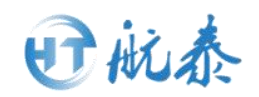

# Ai 语音机器人操作手册

(Ver.3.1)

合肥航泰信息技术有限公司

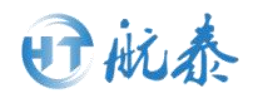

# 目录

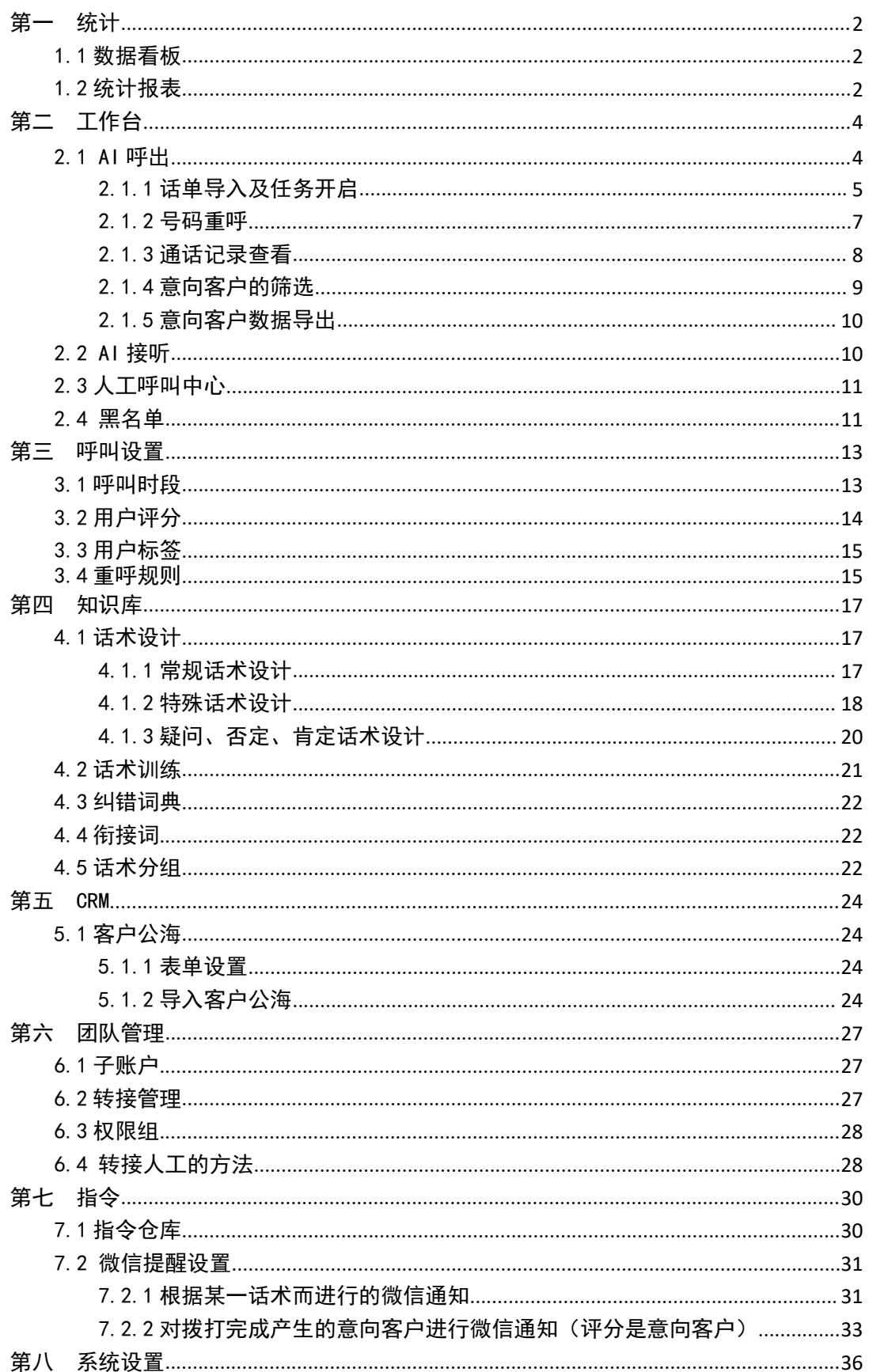

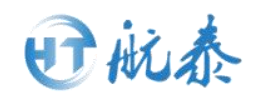

### <span id="page-2-0"></span>第一 统计

<span id="page-2-1"></span>1.1 数据看板

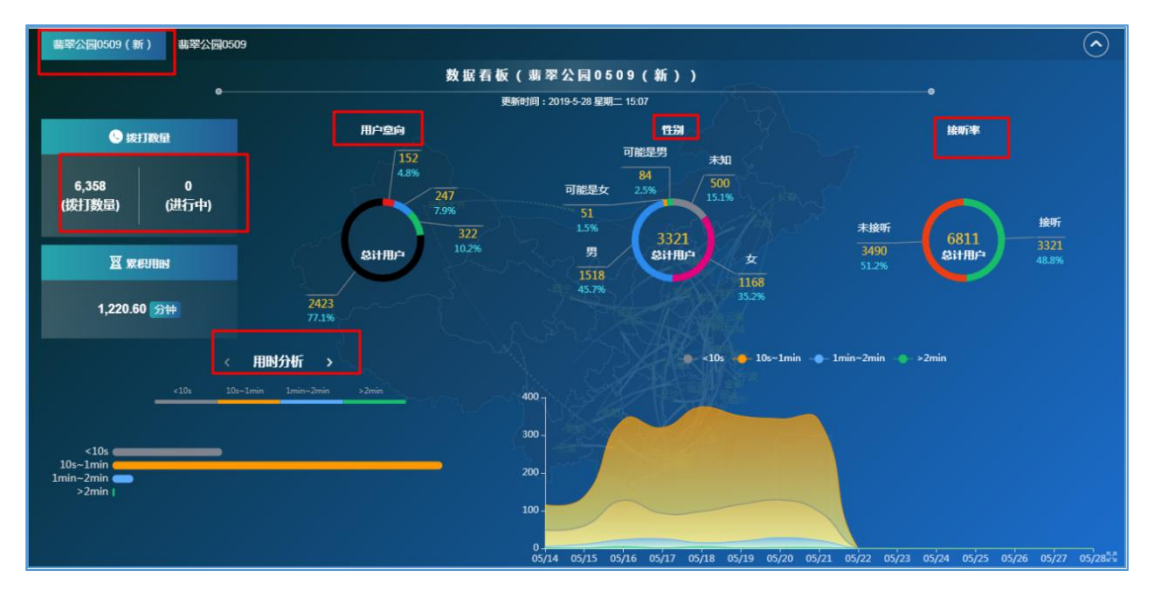

如图所示,数据看板可以一目了然的看到任务拨打的情况。左上角,可以选择 要看的任务的具体的拨打情况、客户意向分析、性别以及接听率。

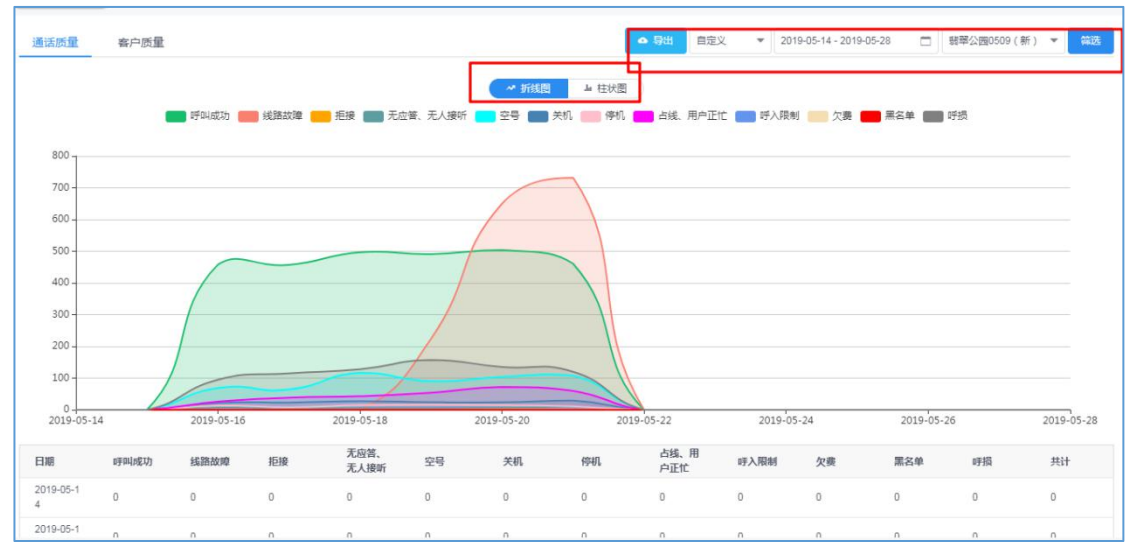

### <span id="page-2-2"></span>1.2 统计报表

如图,右上角可选择任务以及任务的拨打时间,这表可以以折线和柱状的形式 显示拨打的情况。

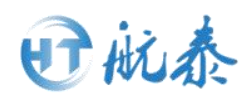

统计里面的统计报表菜单栏,主要是方便用户根据不同的任务分类分析不同时 间段(年 月 指定时间段)的整体通话质量以及意向客户情况。

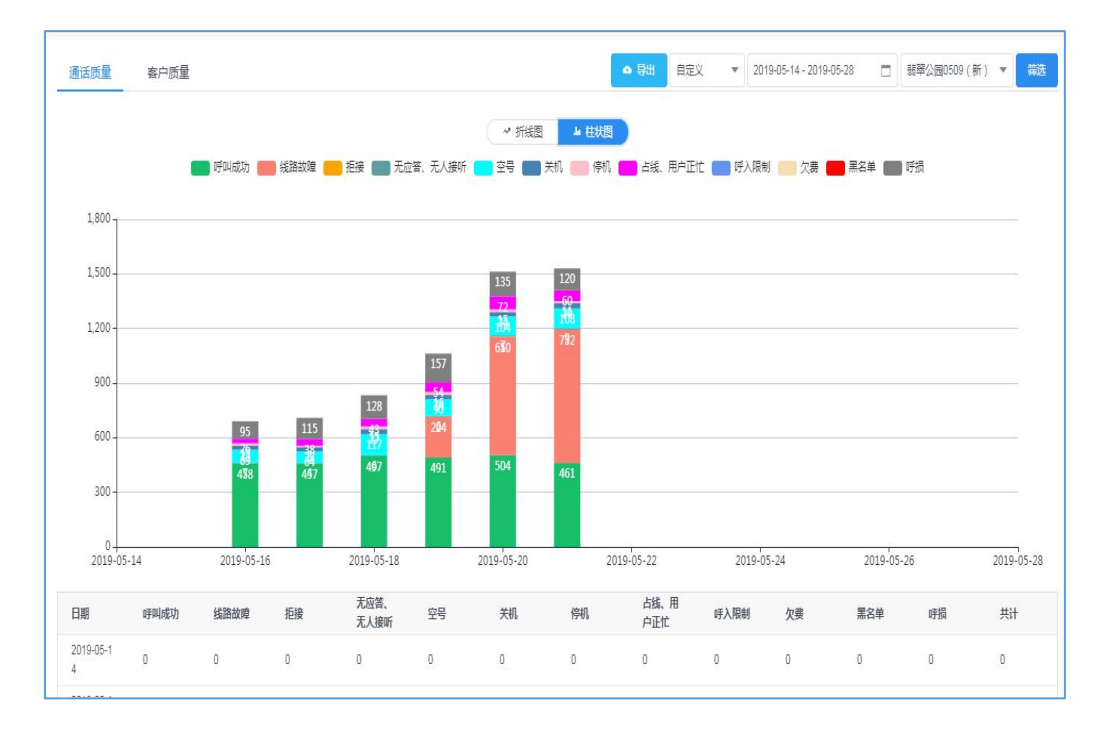

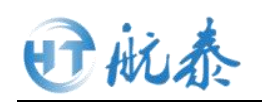

# <span id="page-4-0"></span>第二 工作台

# <span id="page-4-1"></span>2.1 AI 呼出

任务新建

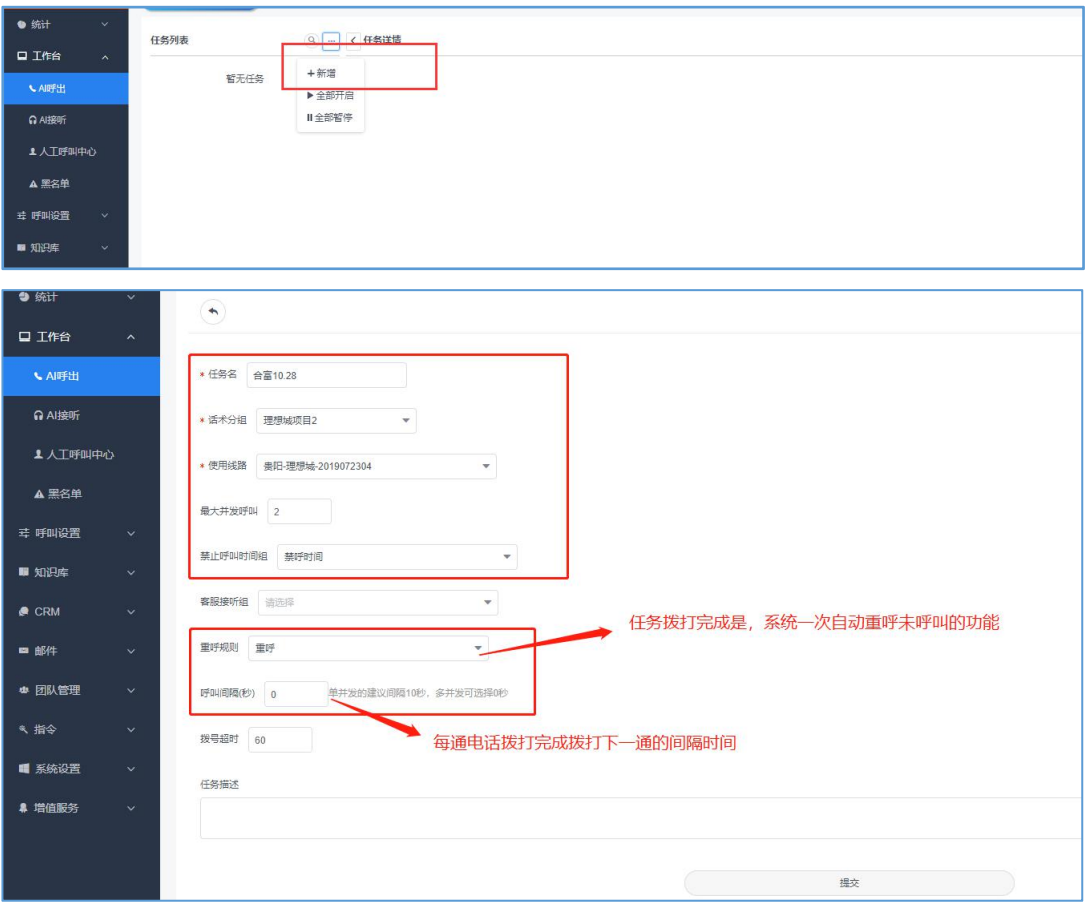

新建拨打任务: 点击工作台--AI 呼出--新建--, 填写相应的信息--提交。只 需要注意一下标出的红色框内的信息,其他默认即可。 新建任务拨打建立好了如下图。

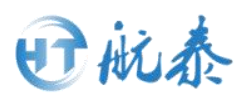

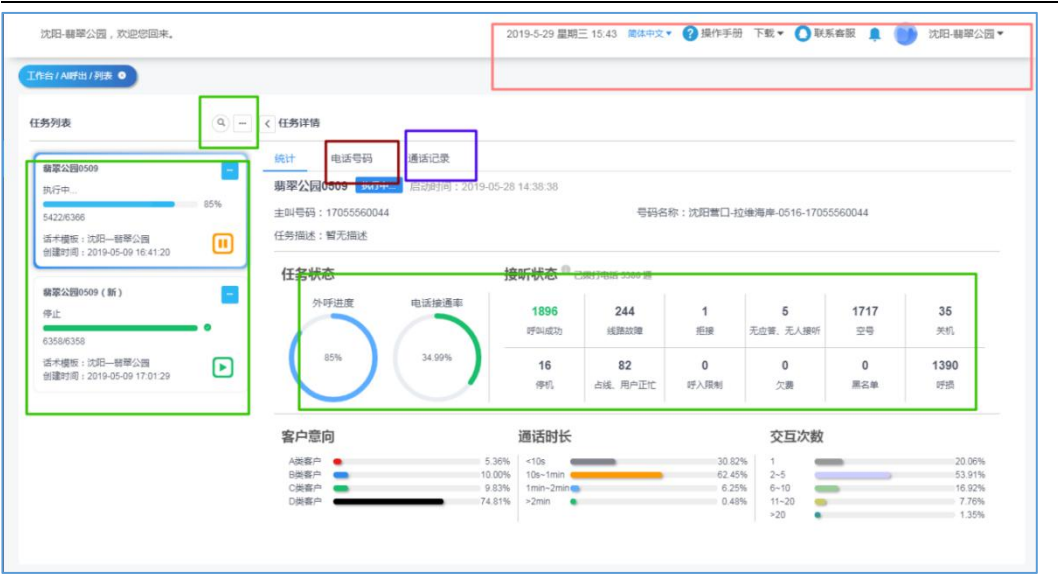

1)AI 呼出的界面如图,右上角粉色框内,可查看文字、操作手册、账号信 息以及导入导出的状态等。

2)上图左上方的绿色小框,可以增加开启暂停任务,点击...

3)上图左边的绿色大框是建立的两个拨打任务。

4)上图右边绿色长方形的框是任务的拨打情况显示,包括接听、外呼、呼叫 成功等情况的统计展示。

5)上图点击红色的框可以查看导入的话单。

6)上图点击紫色的框可以查看通话记录。通话记录是呼叫成功的详细记录, 其过程都可以在这里查看,包括通话过程的录音、文本记录、通话质量以及 通话效果、客户分类的查询。

### <span id="page-5-0"></span>2.1.1 话单导入及任务开启

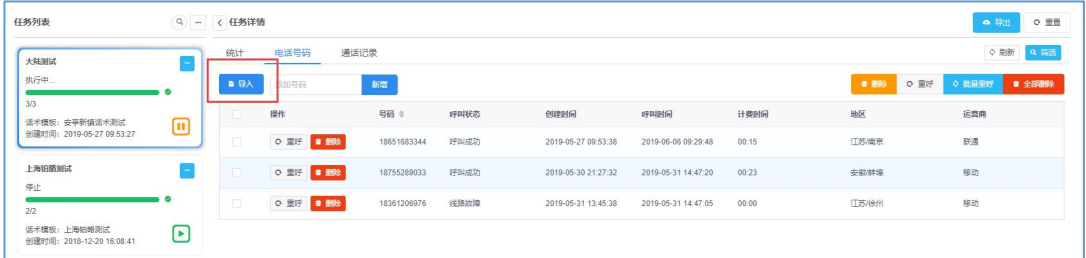

1) 新建完任务之后,点击电话号码,点击上图的导入。

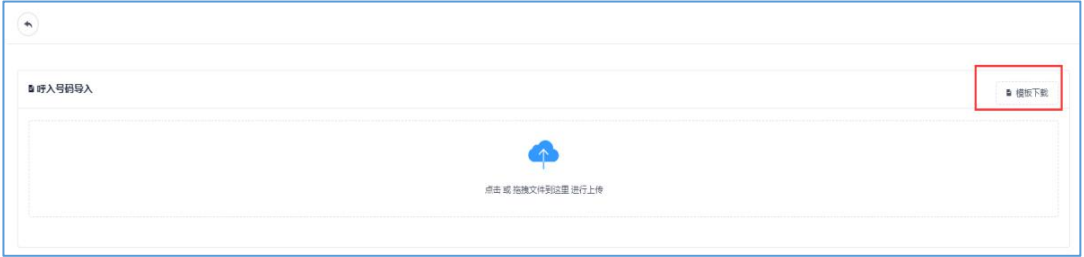

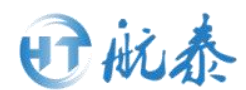

2) 如图, 出现批量导入号码区域, <mark>点击右上方模板下载。</mark>必须要使用模板的 表头,表头必须留着才能导入,只可在模板文件中添加号码,否则无法批量导 入号码。

3) 如图, 在下载的模板中, 以<mark>无格式文本的纯数字</mark>添加即将外呼的电话号码。

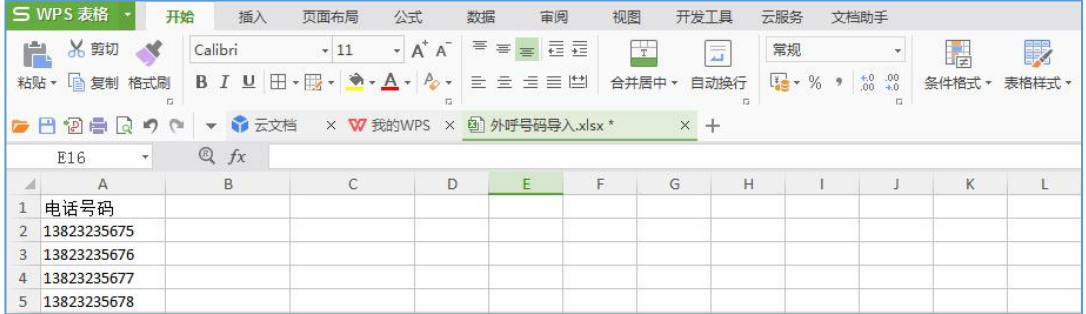

4)如图,将需要导入的电话号码以纯数字文本格式复制到模板中并保存文件。 上传模板即可,如下图。

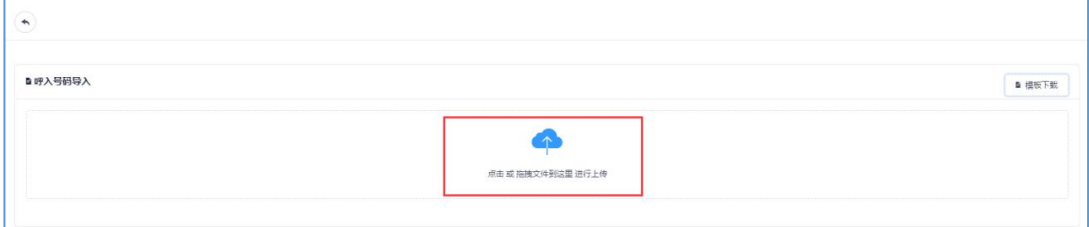

5)号码批量导入成功后即有以下显示,如下。

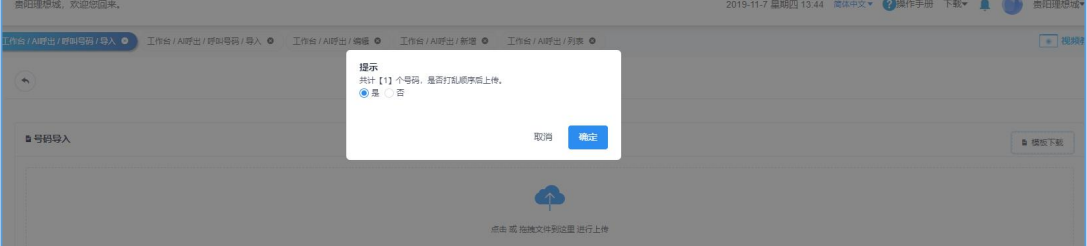

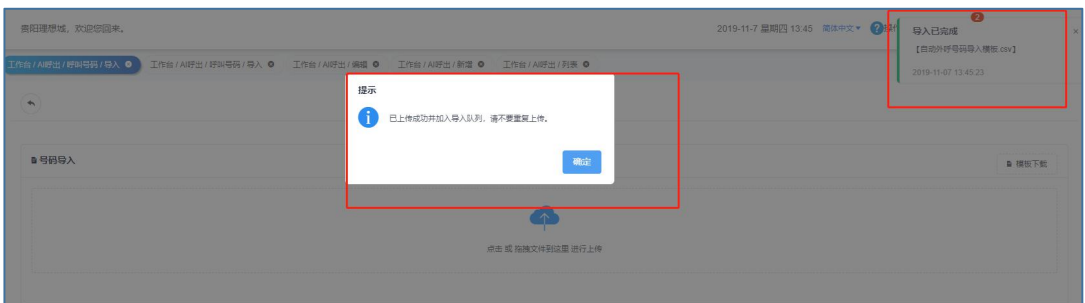

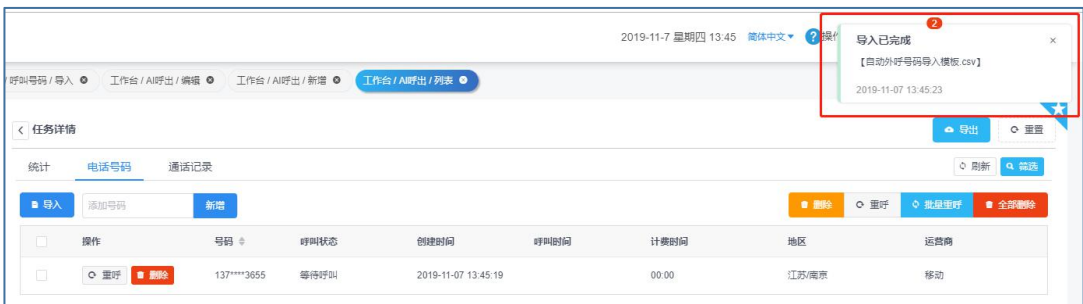

第 6 页 共 39 页

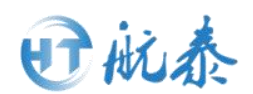

6)话单导入完成之后点击"电话号码",即可看到如下图的显示,这时话单 导入成功。

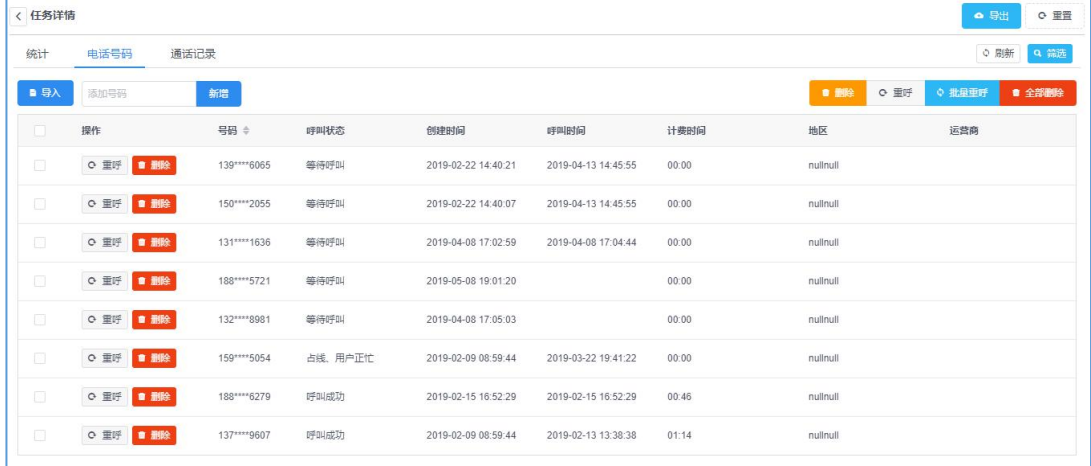

7)此外,话单的导入情况还可以在系统设置--导入管理中看到进度,如下图。

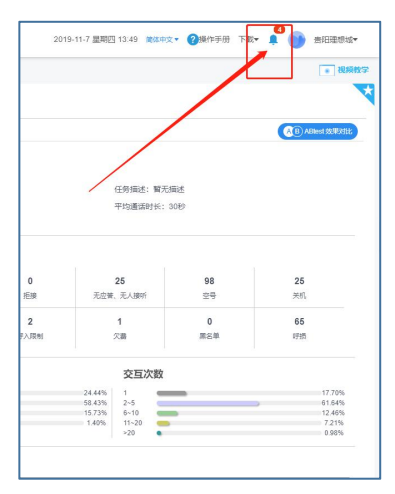

8)点击如图按钮,开启/暂停呼叫任务。

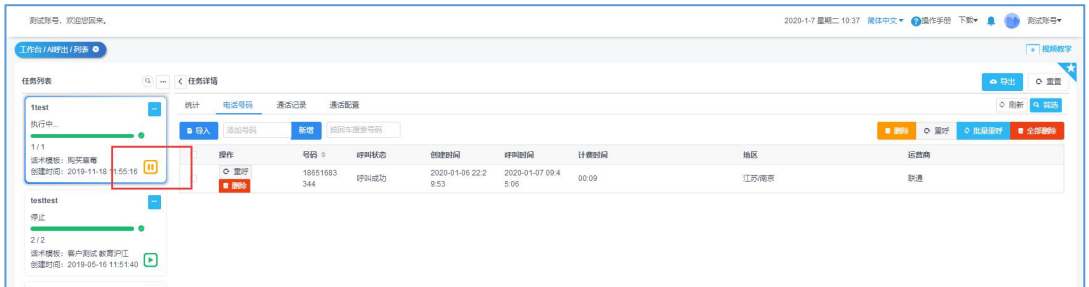

### <span id="page-7-0"></span>2.1.2 号码重呼

|        | c 里置<br>● 导出<br>< 任务详情 |              |      |                     |                     |       |              |                  |  |  |  |
|--------|------------------------|--------------|------|---------------------|---------------------|-------|--------------|------------------|--|--|--|
| 统计     | 电话号码                   | 通话记录         |      |                     |                     |       |              | ○ 刷新<br>Q 筛选     |  |  |  |
| ■导入    | 添加号码                   | 新增           |      |                     |                     |       | ■ 删除<br>c 重呼 | ☆ 批量車呼<br>■ 全部删除 |  |  |  |
| ID.    | 操作                     | 号码 ≑         | 呼叫状态 | 创建时间                | 呼叫时间                | 计费时间  | 地区           | 运营商              |  |  |  |
| ia.    | c 重呼<br>■ 删除           | 139****6065  | 等待呼叫 | 2019-02-22 14:40:21 | 2019-04-13 14:45:55 | 00:00 | nullnull     |                  |  |  |  |
| $\Box$ | ○里呼■翻除                 | 150**** 2055 | 等待呼叫 | 2019-02-22 14:40:07 | 2019-04-13 14:45:55 | 00:00 | nullnull     |                  |  |  |  |
| la.    | ○重呼■■                  | 131**** 1636 | 等待呼叫 | 2019-04-08 17:02:59 | 2019-04-08 17:04:44 | 00:00 | nullnull     |                  |  |  |  |

第 7 页 共 39 页

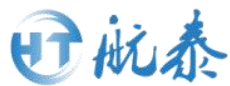

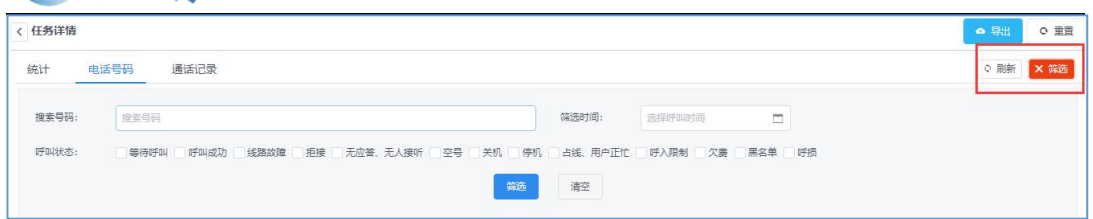

1)点击电话号码--点击右边的筛选按钮--勾选需要的筛选内容,比如线路故 障、呼损等等的电话号码--点击筛选。

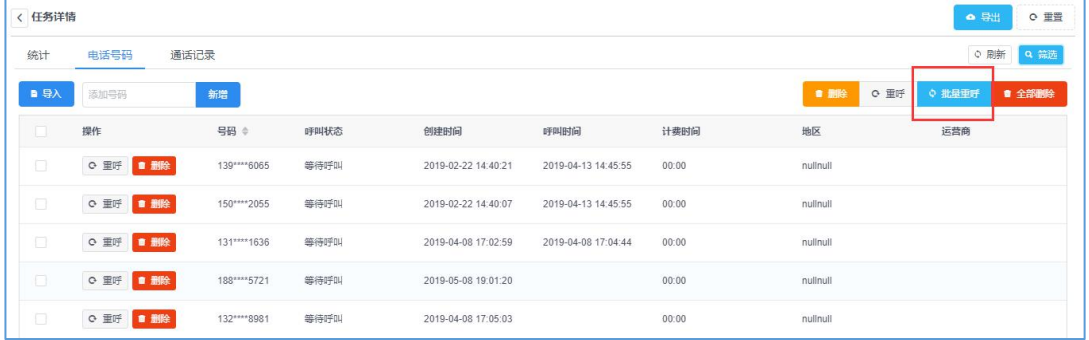

2)筛选完毕后,点击右上角的批量重呼,再刷新网页,开启所在的任务即可 重新拨打筛选的号码。

### <span id="page-8-0"></span>2.1.3 通话记录查看

1)点击通话记录-查看明细。

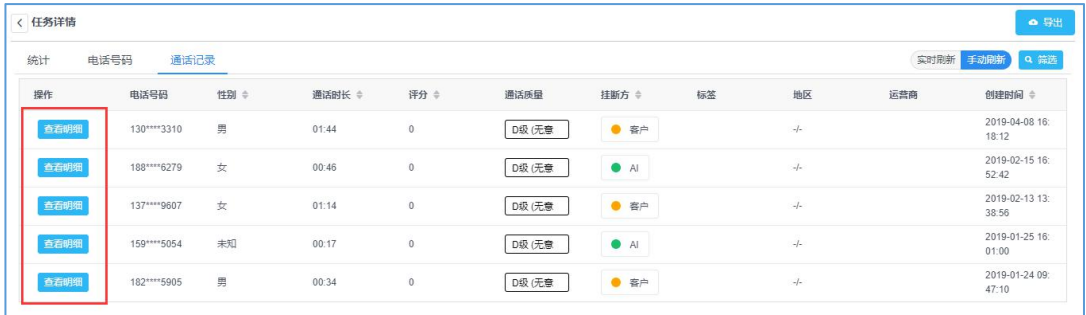

### 2)每条通话记录中可以查看以下内容。

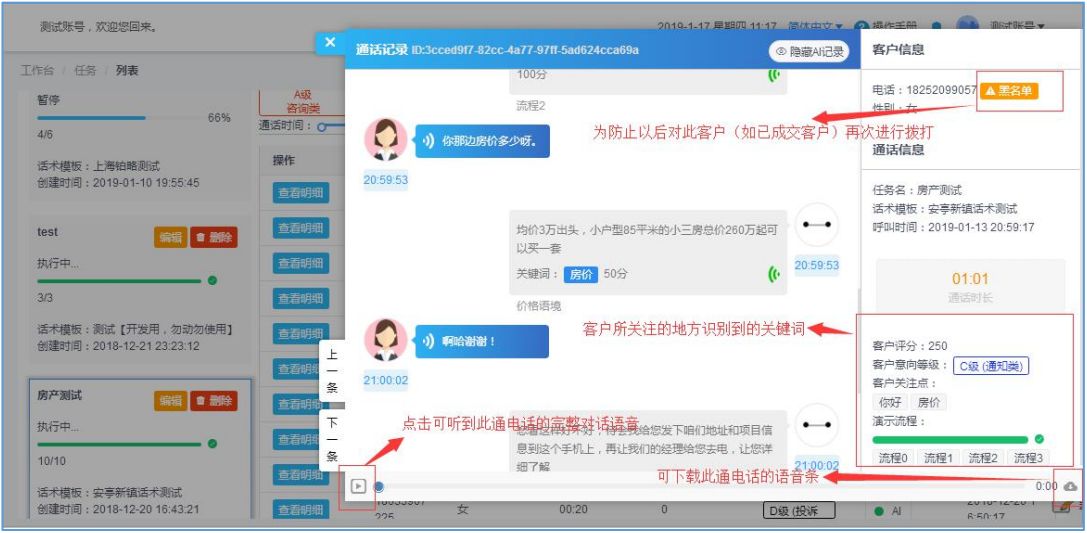

a.全程通话录音(可下载)

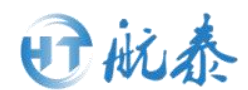

b.关键词命中率,客户得分

c.是否有客户回答的关键词在对应的话术中未设计,可进行甄别,同时辅助话 术训练

d.通话音质效果等

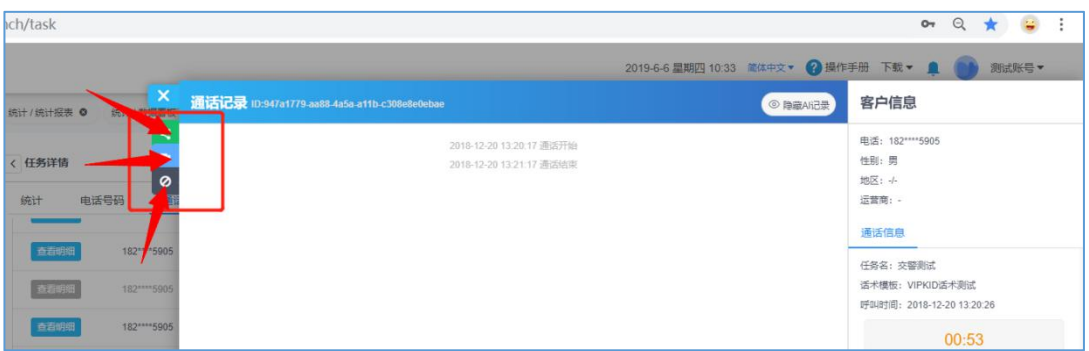

3)如图 2.15,三个箭头分别可以分享记录、复制通话 id 和加入黑名单。 详情见下图。

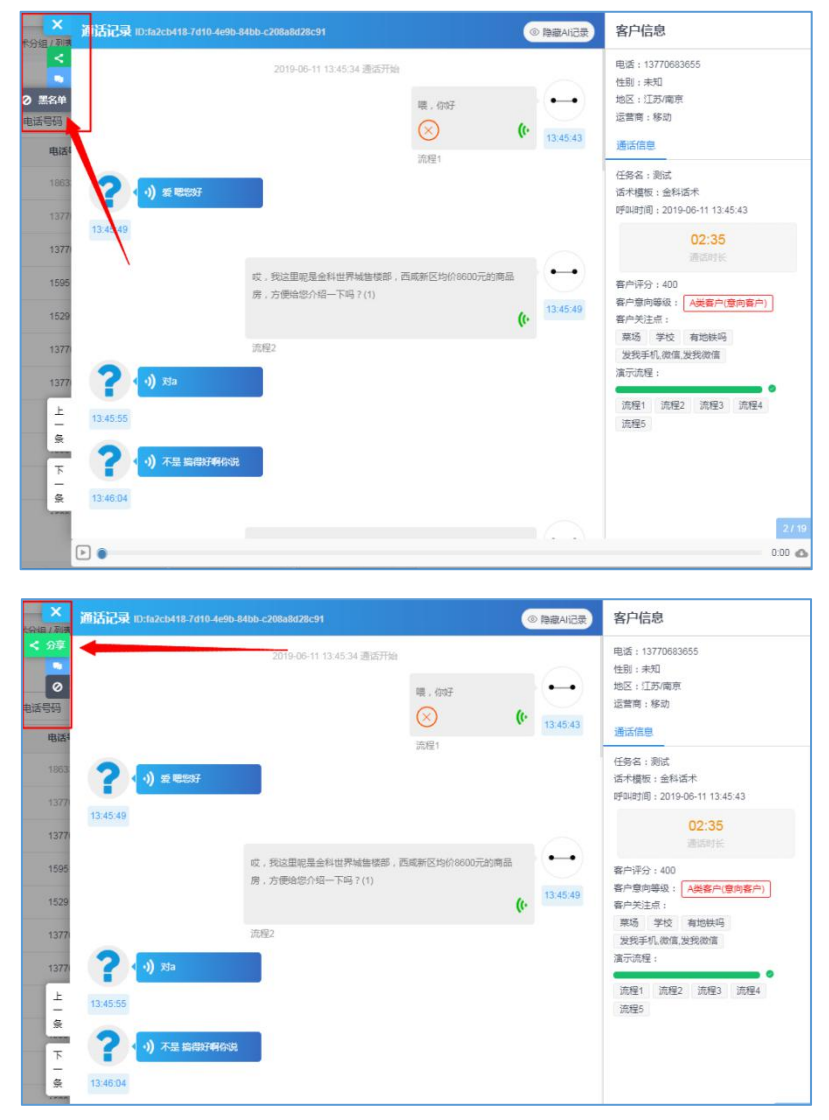

### <span id="page-9-0"></span>2.1.4 意向客户的筛选

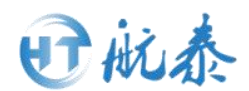

点击通话记录--筛选,可根据不同意向等级进行用户筛选,可单选一类,也可 多选几类同时筛选。

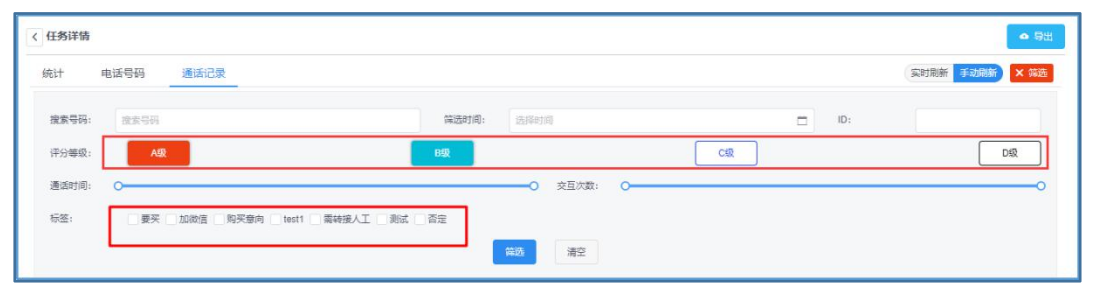

### <span id="page-10-0"></span>2.1.5 意向客户数据导出

数据导出通常是指通话记录的全部导出,以供企业批量整理和留存营销数据与 电话外呼结果。

操作方式: 任务拨打完成之后,选择对应的任务,点击右上角"导出"按钮, 如图,即可将通话记录的数据批量导出。

1)导出的通话记录:工作台->通话记录->导出->excel->音频地址

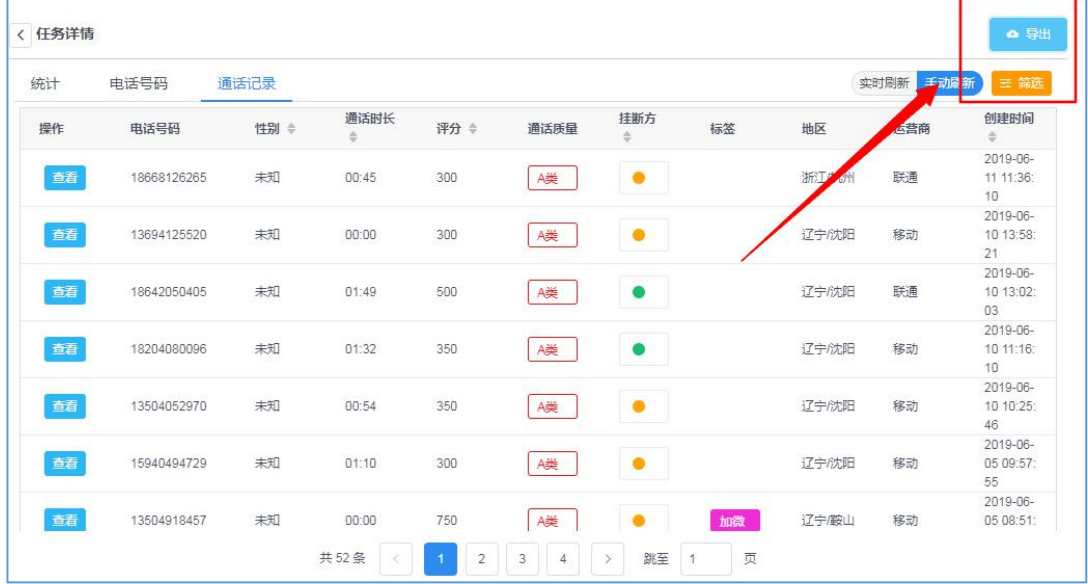

<span id="page-10-1"></span>2.2 AI 接听

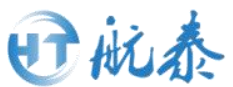

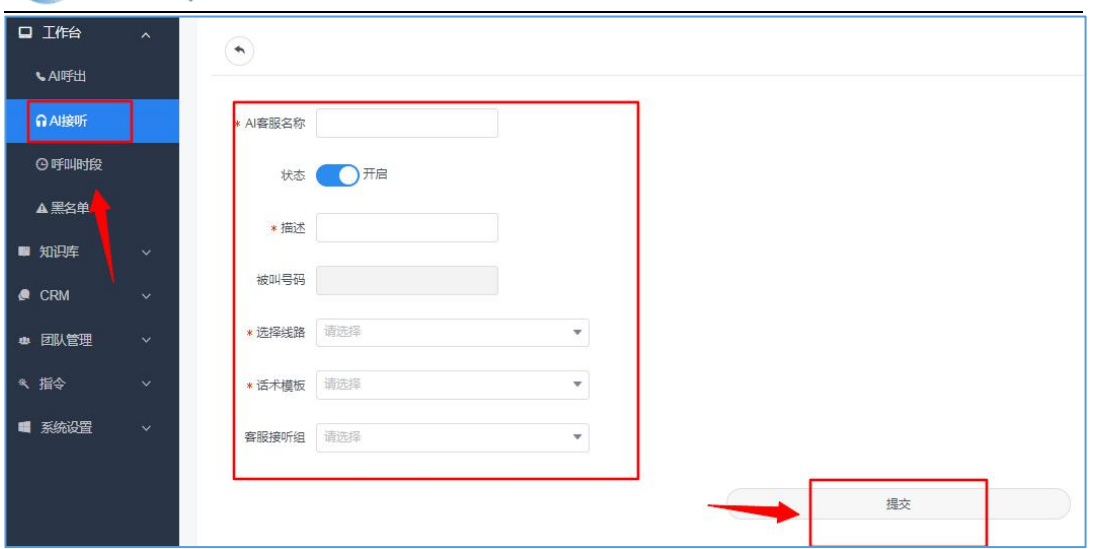

工作台的 AI 接听功能和呼出功能大体类似,新建任务如图。

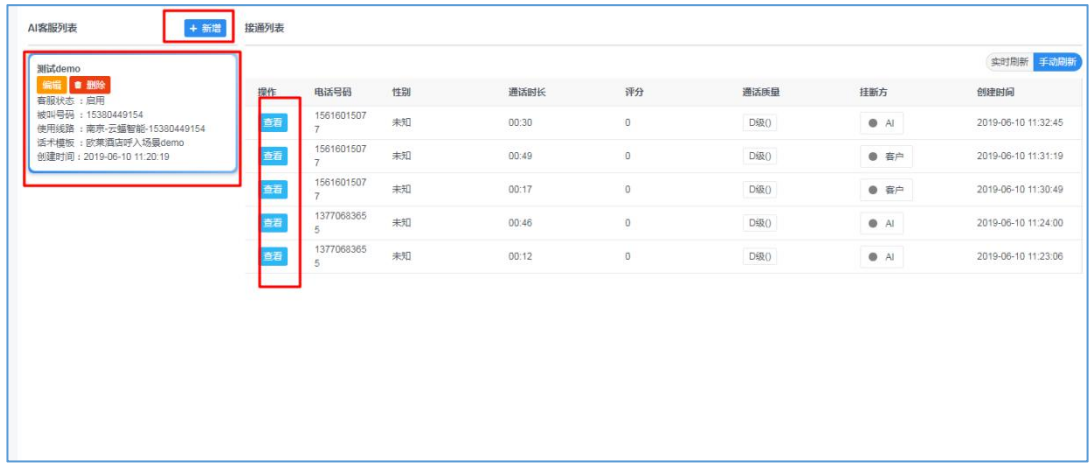

新建任务完成,拨打结束后,可查看通话记录。

### <span id="page-11-0"></span>2.3 人工呼叫中心

此功能主要用于人工坐席呼叫,详细操作请见相关手册。。

### <span id="page-11-1"></span>2.4 黑名单

话单里面一些客人十分反感推广或者有其他特殊情况的客户可在此通话记录 的地方加入黑名单,也可以直接在工作台如图地方添加,点击工作台-黑名单- 新增,加入黑名单的电话号码即使在以后的话单中中出现都不会再被呼叫。

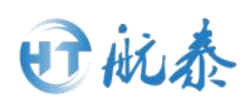

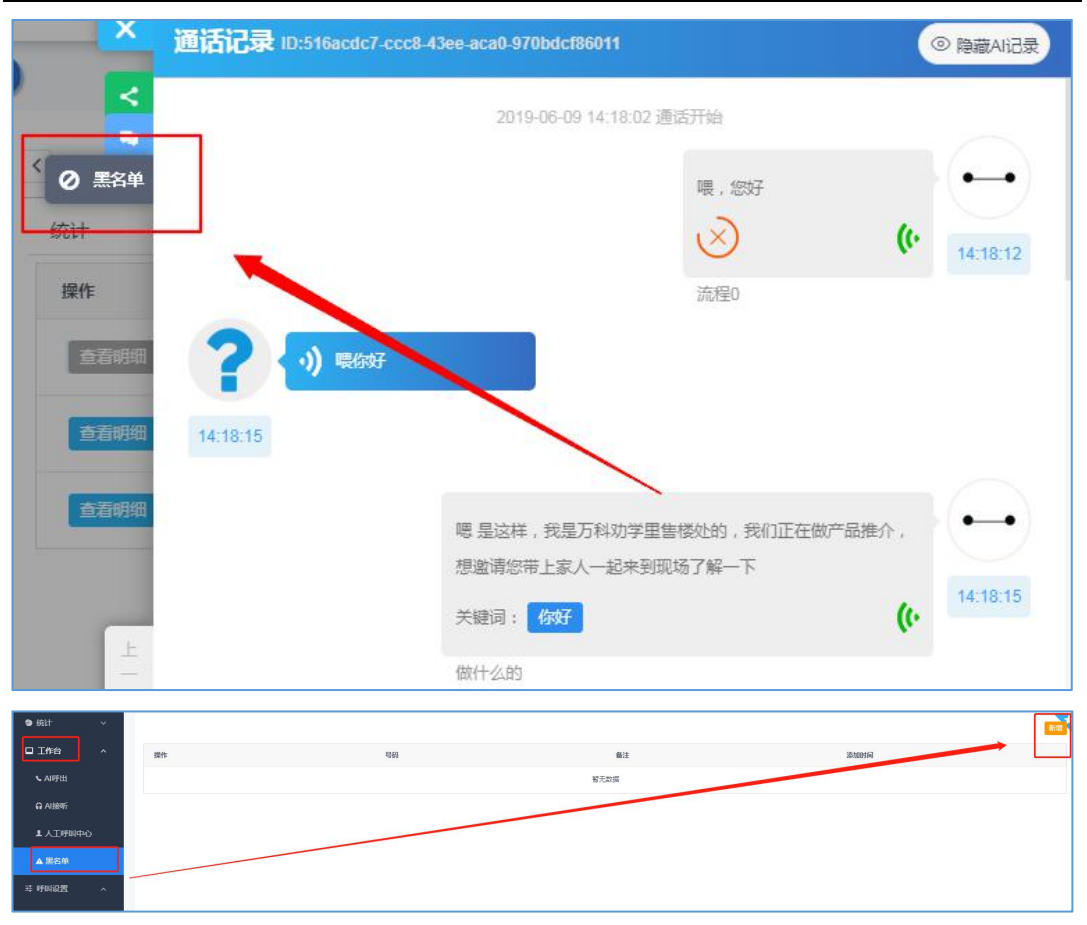

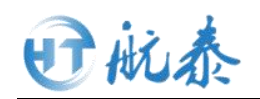

### <span id="page-13-0"></span>第三 呼叫设置

# <span id="page-13-1"></span>3.1 呼叫时段

1)在系统左侧任务栏选择:呼叫设置-呼叫时段-新增

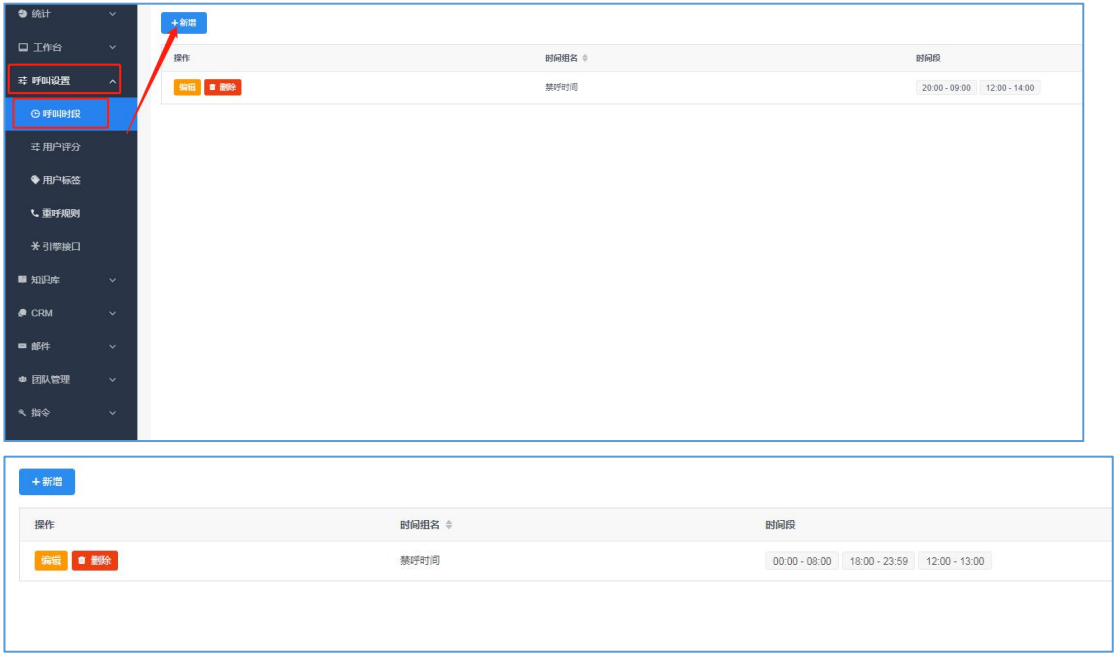

点击新增,然后开始添加即可。时间设置如图(尽量不要设置休息时间拨打会 造成骚扰),新增完点击提交即可。

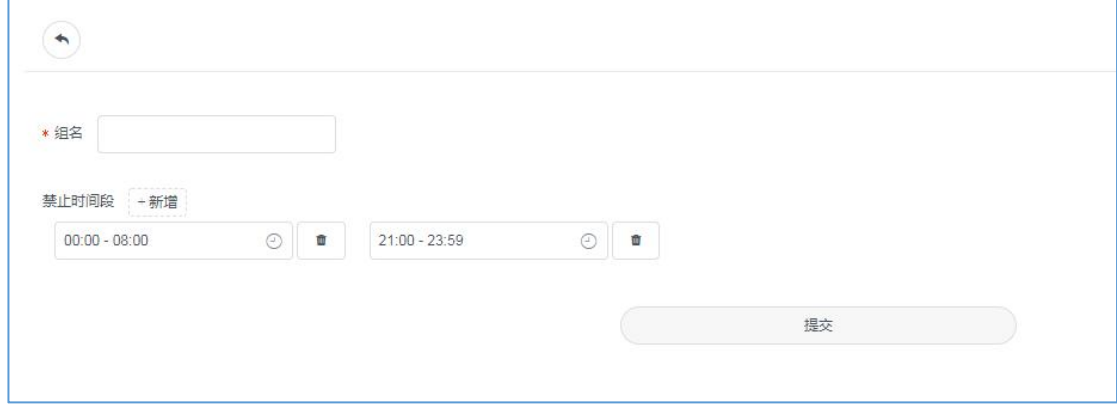

设置完成之后,每次建立新的任务需在任务编辑最初勾选禁呼时间。

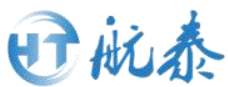

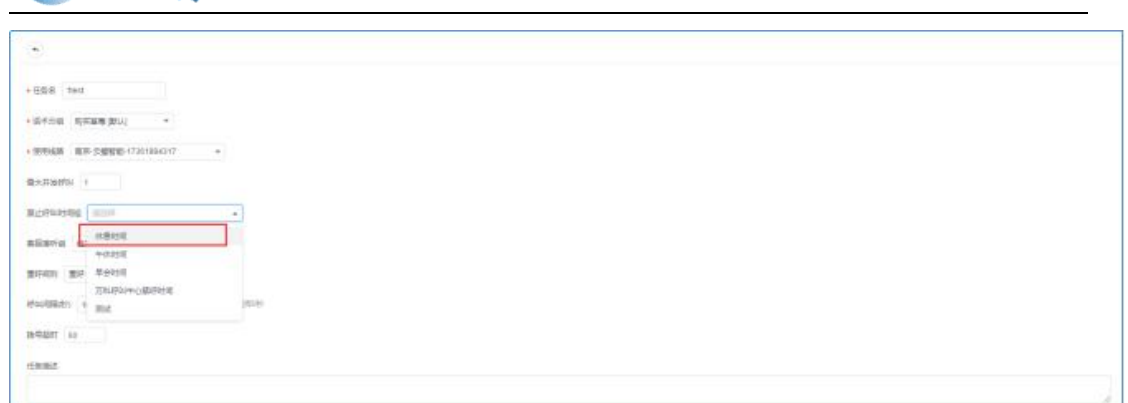

### <span id="page-14-0"></span>3.2 用户评分

### 评分设置(筛选意向客户的方法)

此板块一般就是给意向客户做一个等级分辨,方便后期对意向客户进行筛选。 1) 点击新增。

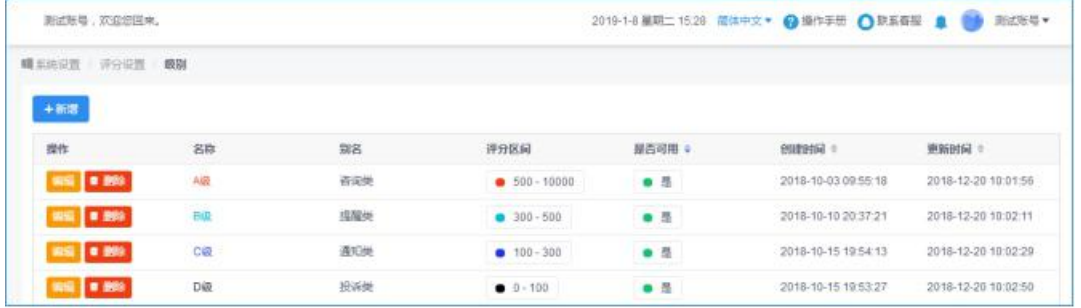

2)输入名称,别名以及选一个对应的颜色 。

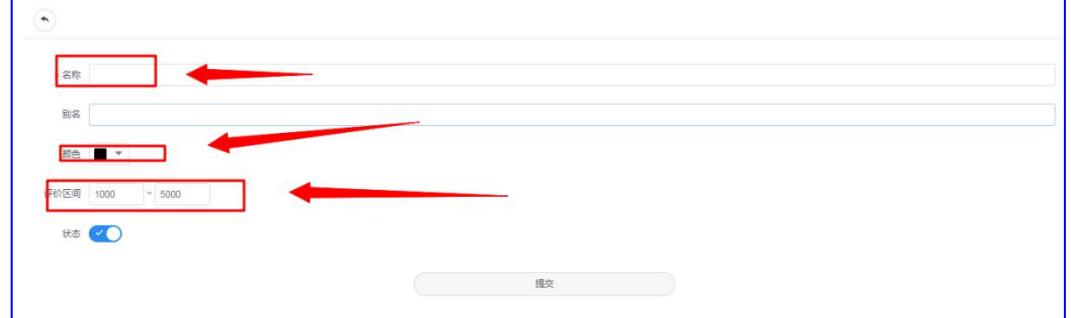

3 )评价区间具体可以依据主流程和关键词进行适当设置。输入完对应的数据 以后可以点击提交。

4)下图是添加完成的一个截图,只做参考,具体可根据实际情况设置筛选等 级的数量。

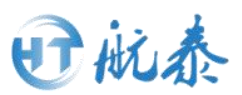

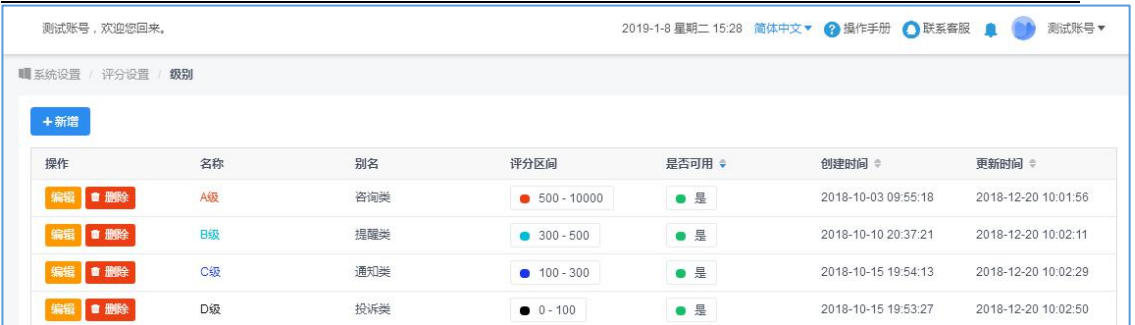

### <span id="page-15-0"></span>3.3 用户标签

1)点击新增(注意:设置标签的时候先在这里增加标签再去指令仓库设置话 术精准打标签)。

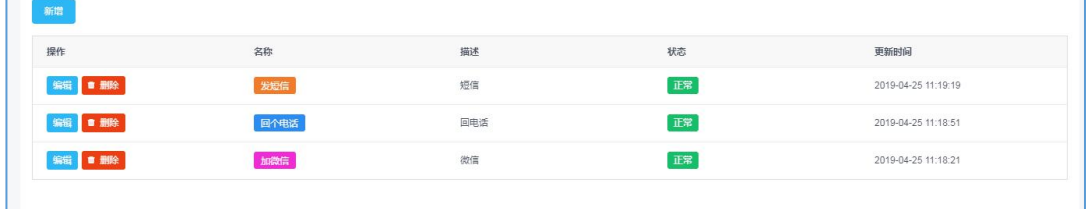

#### 2)输入要加的标签,然后点击确定即可。

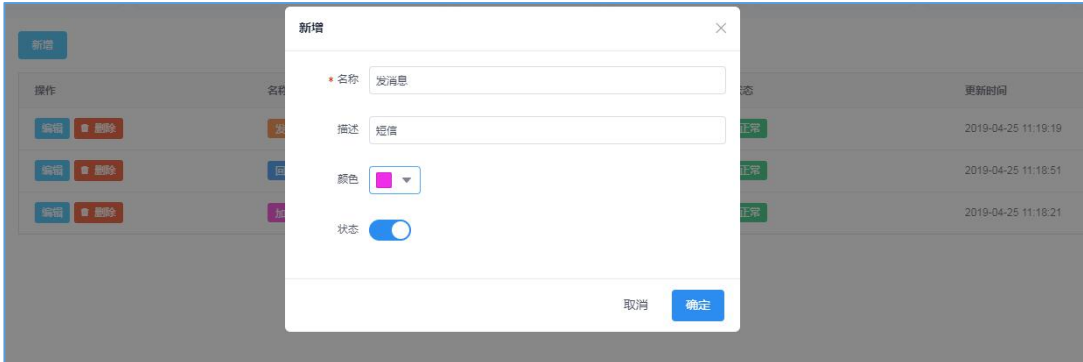

### <span id="page-15-1"></span>3.4 重呼规则

### 关于系统自动重呼的设置

1)点击呼叫设置--重呼规则--新增,选择系统需要自动重呼的选项以及重新 呼叫的次数。

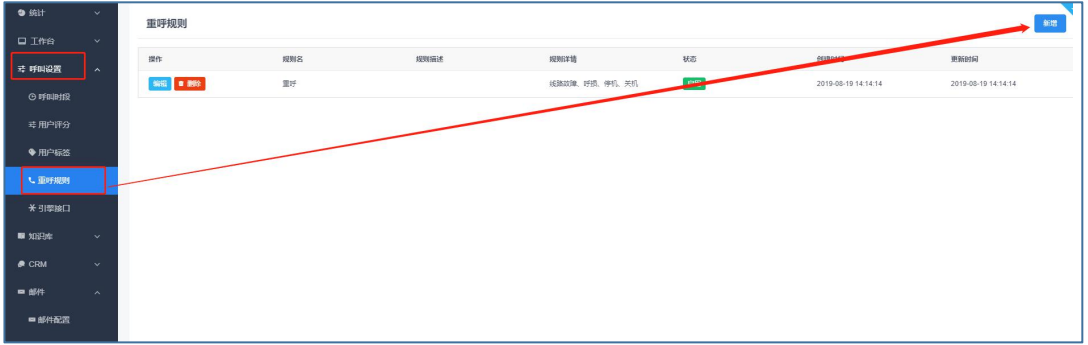

#### 第 15 页 共 39 页

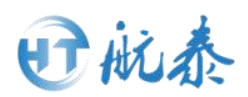

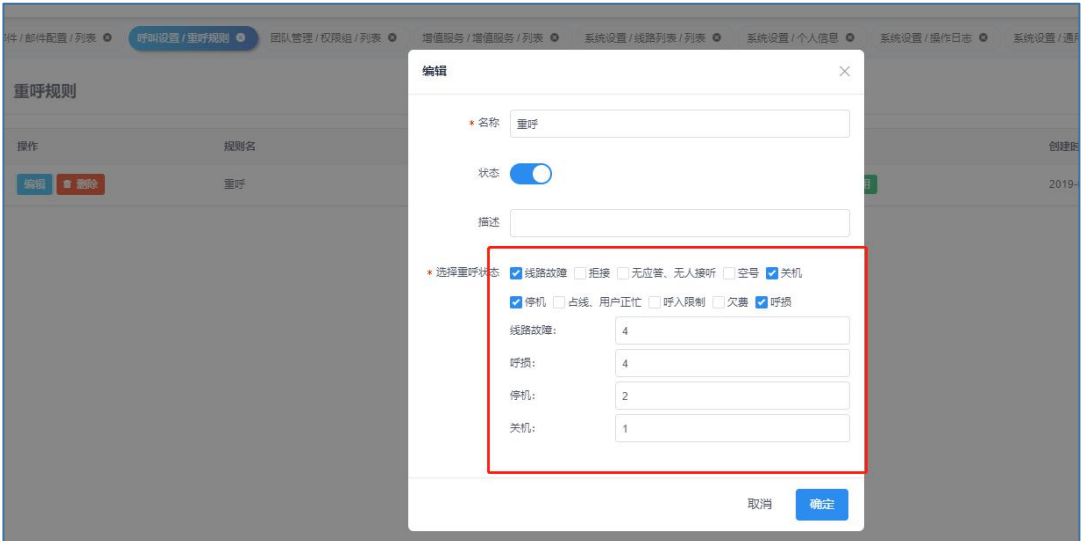

系统自动重呼的使用方法,新建任务最初进行勾选即可。

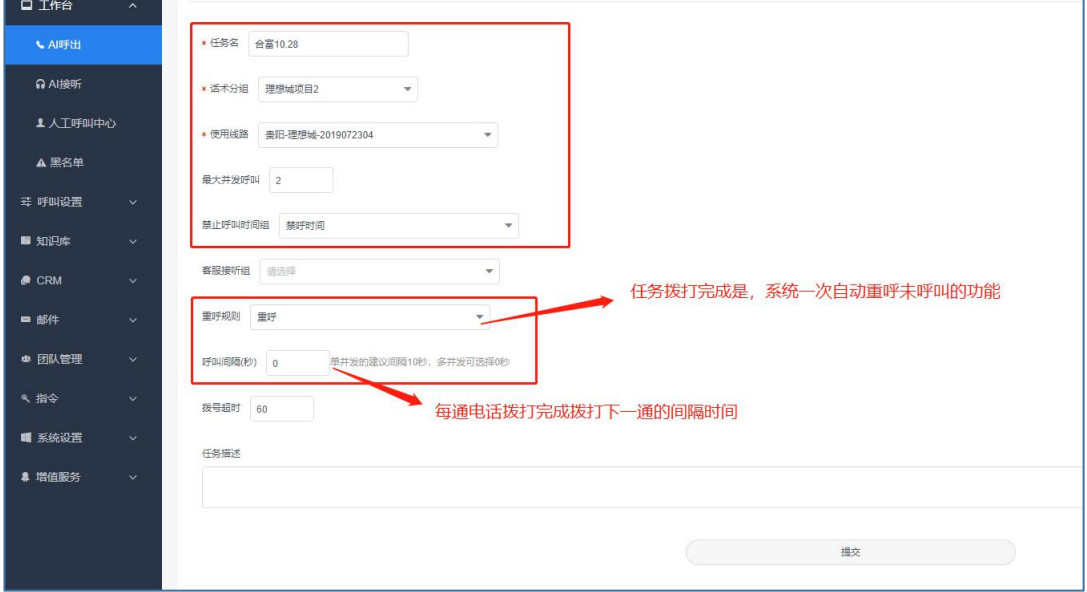

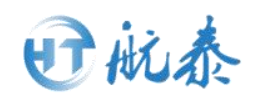

### <span id="page-17-0"></span>第四 知识库

### <span id="page-17-1"></span>4.1 话术设计

### <span id="page-17-2"></span>4.1.1 常规话术设计

1、常规话术设计通常是指对整通对话的逻辑框架设计,可以理解为大树的树 干,然后在树干下面进行话术的分支设计,通常情况需注意以下几点:

1)主流程对话在 3-5 轮为最佳;

2)越往后对应的流程权重越高,通常 1-2 流程权重设置为 0,3-5 流程权重为 50(为方便使用者统计客户得分,流程权重设置不固定,可根据实际情况修改); 3)主流程无需设计结束语;

- 4)1-5 的流程通常的内容设计逻辑为:
- a. 开场白(与客户打招呼)
- b.业务介绍
- c.机器人引导性提问
- 2、添加方式
- 点击"+"

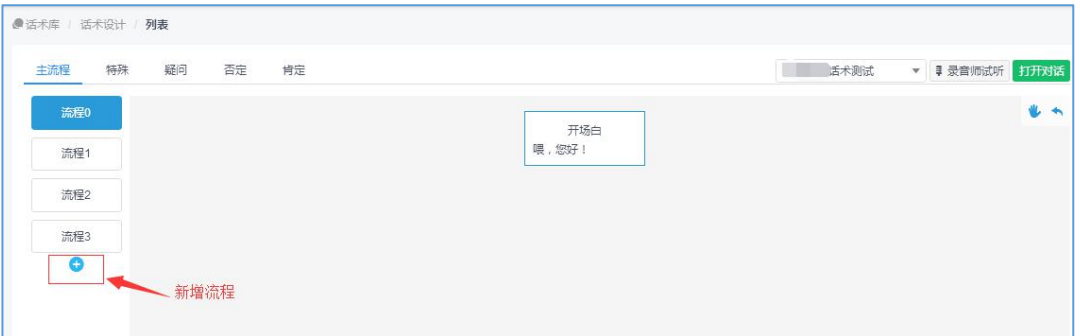

#### 出现以下界面,按照提示进行设计即可。

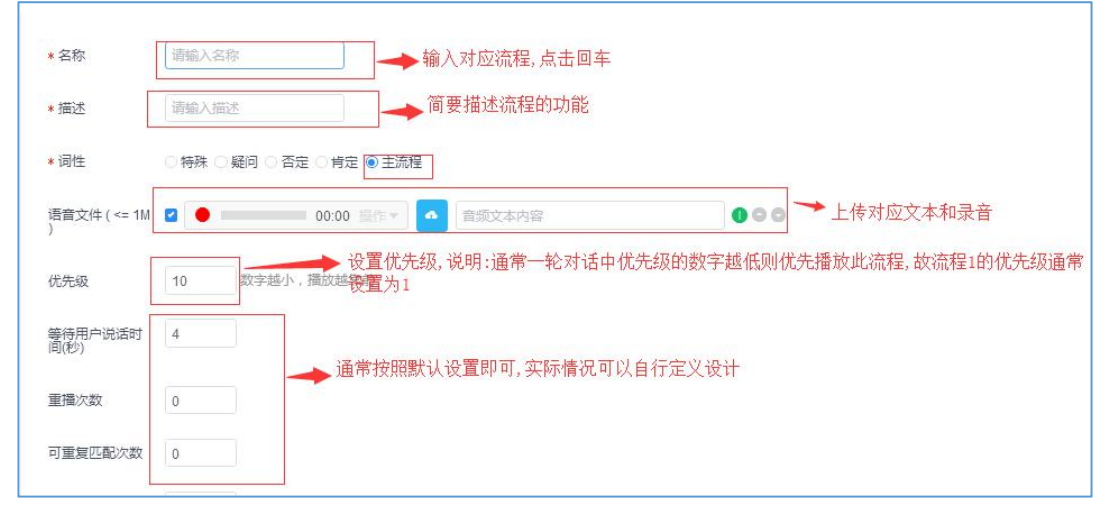

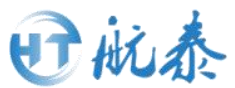

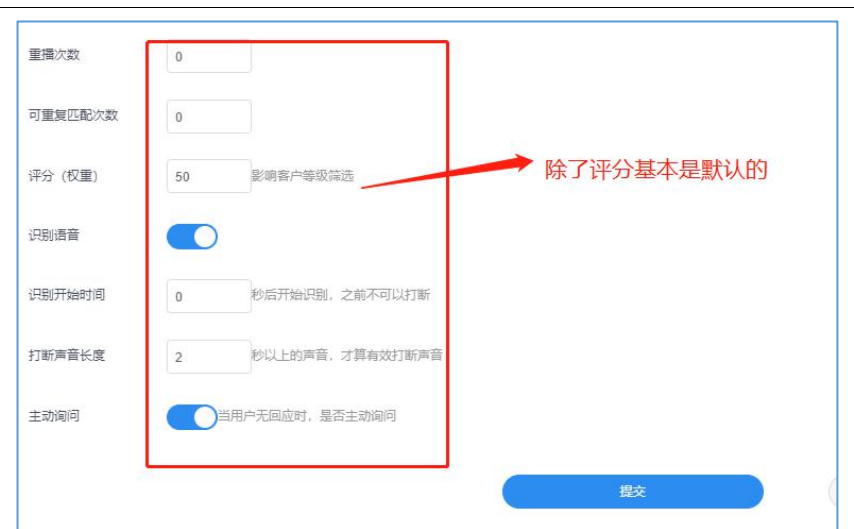

3、提示: 权重通常为 0-100 的整数, 权重数越小表示客户意向程度越低(仅 用于意向客户的分数累计与判别)。

4、涉及到话术部分修改或者部分录音没有上传的时候,需要查看,可以在话 术配音查看:知识库->话术设计->话术配音描述:筛选某个话术组中的话术语 音,可上传、替换语音文件。

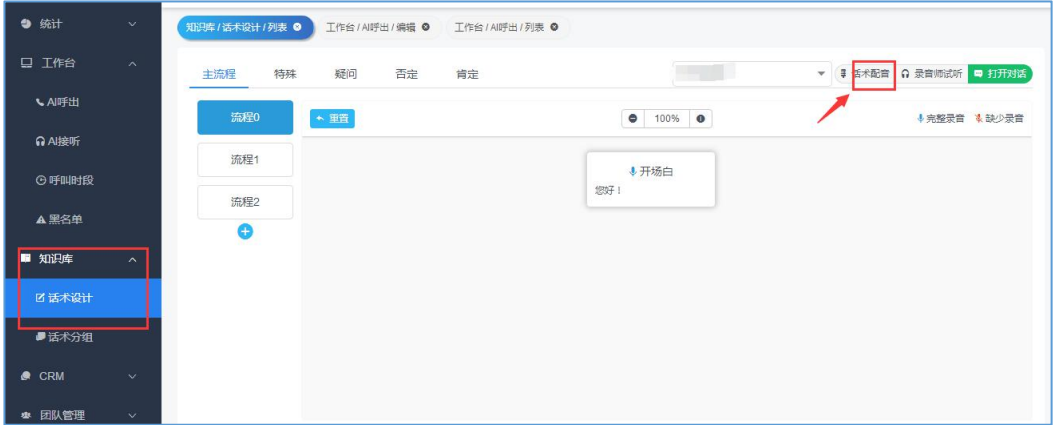

### <span id="page-18-0"></span>4.1.2 特殊话术设计

特殊话术设计是指在整通对话中存在的特殊场景,需在话术设计的过程中进行 对于特殊情况进行设计,以完成机器人对于客户提问的智能应答

1)设计列表

选择"特殊"按钮并点击"+"。

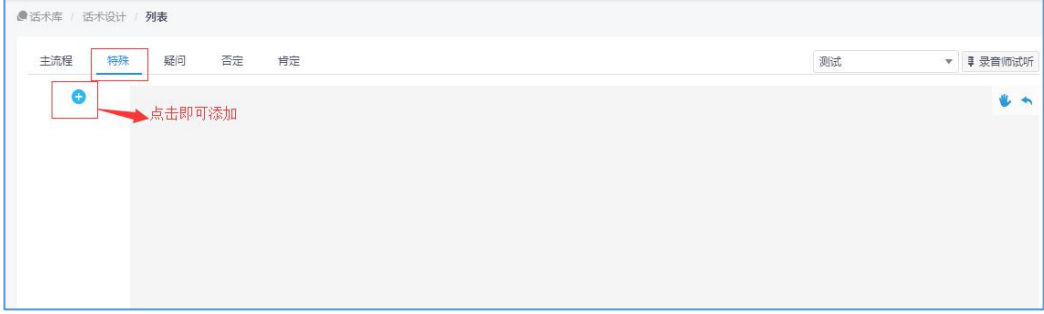

然后选择不同的特殊情况

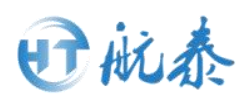

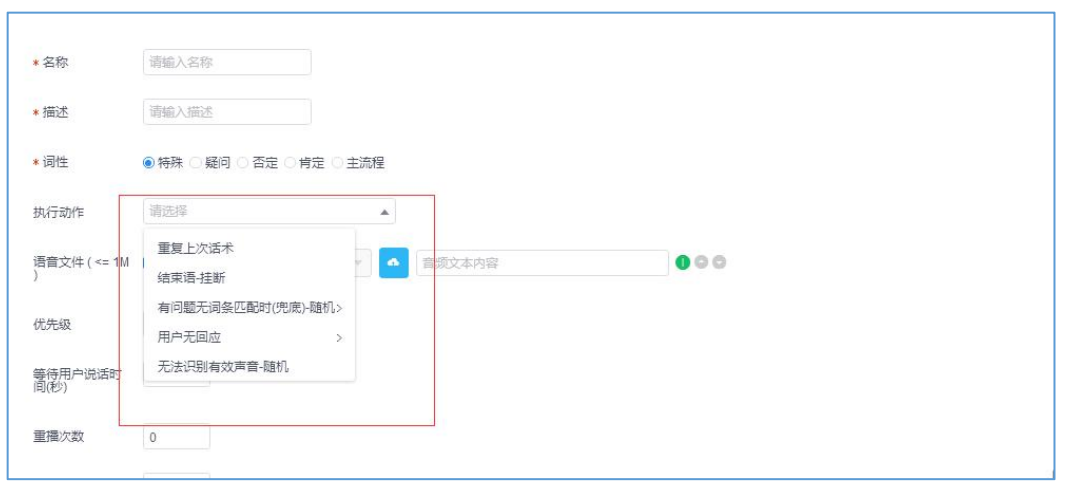

#### 2)特殊情况说明

a.重复上次话术-是在客户明确提出关键词"听不清""再说一遍"等关键词 的条件下,设计此种特殊情况,机器人会在实际对话中重复播放上一条录音, 完成智能对答。

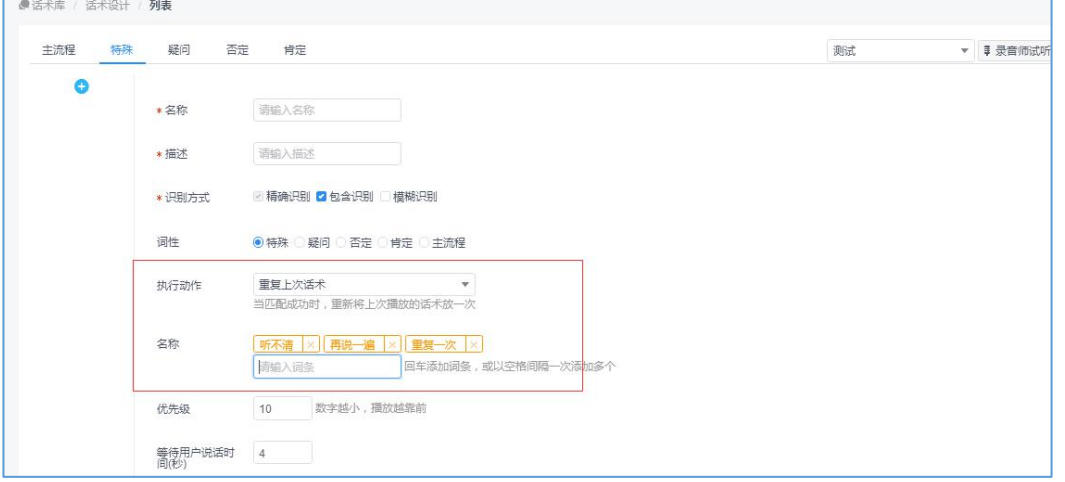

b. 结束语挂断-是每通对话的结束语, 设置之后, 机器人会按照上传的语音讲 行结束语播放,然后主动挂断电话。

c.有问题无词条匹配-通常用于机器人应对没有匹配到关键词的情况,对应机 器人播放话术建议设置为"我是新来的,可能对于业务了解的不是很清楚,我 随后让我们客户经理联系您"等诸如此类的话术。

d. 用户无回应-用于客户没有说话的情况, 需机器人进行引导对话。通常设计 为"喂,您在听吗""喂,您能听到我说话吗"等类似话术。

e. 无法识别有效声音-随机主用于一些在通话时有嘈杂的声音等情况, 这些声 音是没有办法被识别的,话术建议设置为"您好?不好意思,刚没听清,您能 再说一遍吗!"等此类话术。

f.转接人工-用于一些机器人无法回答的问题,如果客户有这样的需求,可以 设置接听客服用来转接人工。

G.跳转下一个流程-用于流程的跳转,直接跳过这个流程到下一个流程。

H. 转接后失败处理-用于处理要求转接人工的情况没有转接成功的情况下, 可 以执行挂断或者再次转接人工的动作。

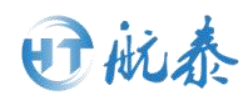

# <span id="page-20-0"></span>4.1.3 疑问、否定、肯定话术设计

1) 根据客户对话语气分别选择"疑问""肯定""否定"等特殊场景,点击 新增进行不同语境下的词条设计。

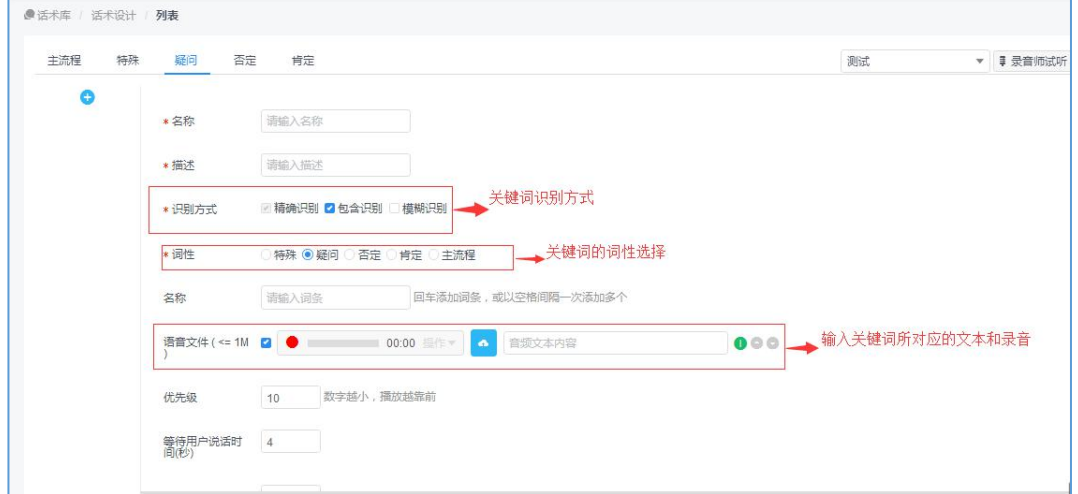

#### 2) 说明: 识别方式的选择

精确识别是指客户真实情况下的通话收录和实际设置的关键词完全匹配。 包含识别是指设计的关键词在客户的实际通话中包含出现。 模糊识别是指根据系统代码层面的算法进行语义模糊匹配(一般不选择)。

### 4.1.4 文本测试话术

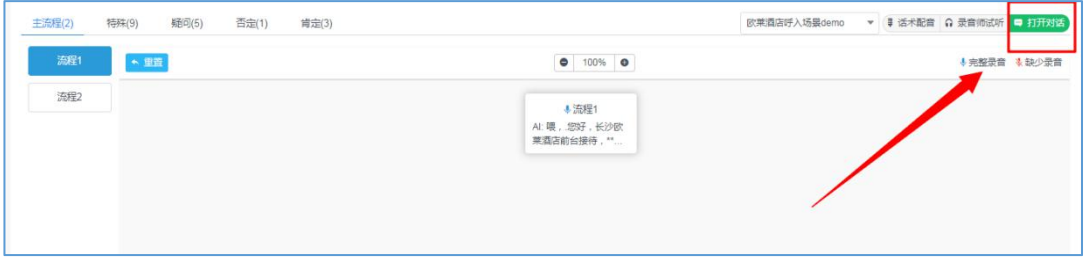

点击知识库--话术设计所示,找到图中的打开对话。

日航泰

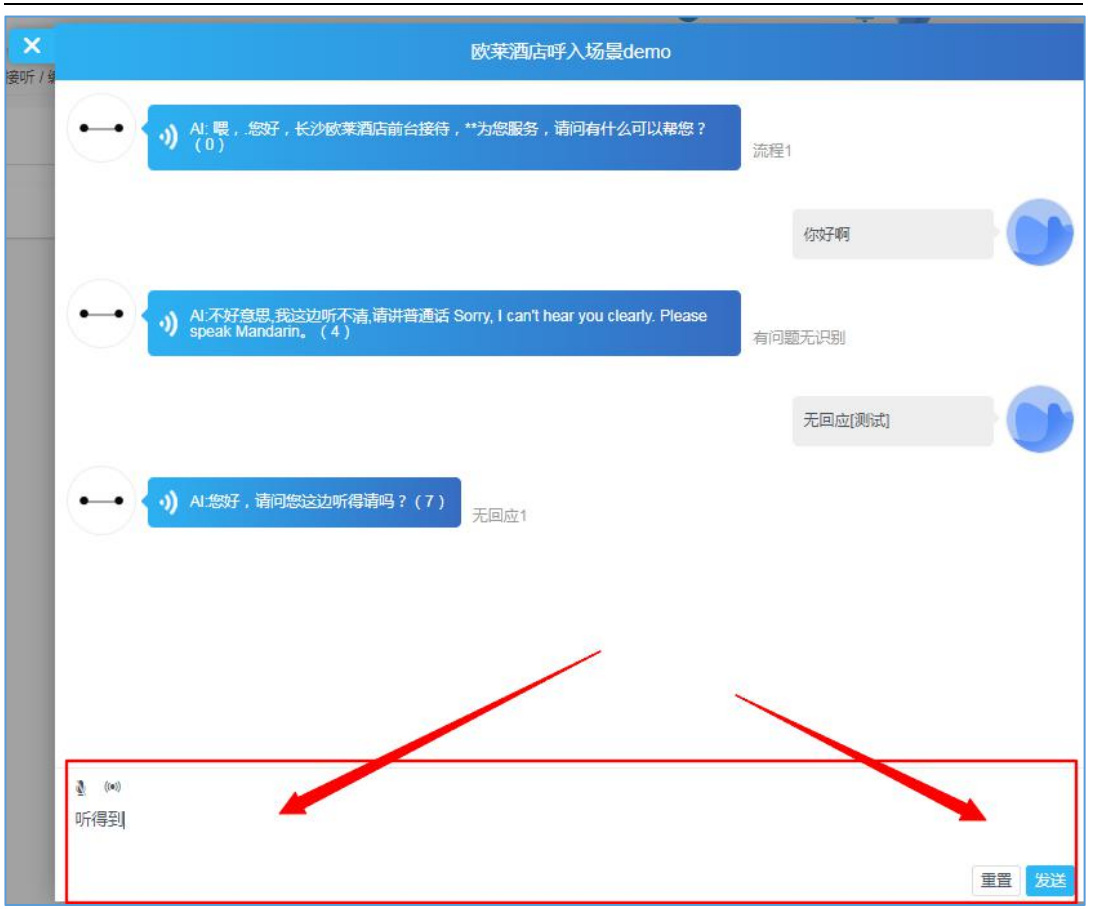

在这里可以输入文本,对所做的话术进行文本测试。

### <span id="page-21-0"></span>4.2 话术训练

| ● 统计<br>$\mathbf{v}$          | 来处理       | 已处理                     |                     |                      | 通透图 | ▼ 画试 | H<br>▼ 横选 标记处理      |
|-------------------------------|-----------|-------------------------|---------------------|----------------------|-----|------|---------------------|
| □ 工作台<br>$\mathcal{N}$        | -0        | 操作                      | 未识别活术               | 出现次数 章               | 状态  | 标签   | 上次时间                |
| LAI呼出                         | 回         | ■ 副除 分理 注信              | 六四四                 |                      | 未处理 | 避短   | 2020-01-08 09:38:47 |
| <b>O</b> Al接听                 | 43        | ■ 部除 处理 详情              | 昨天两点多你们这样想提交然<br>房屋 | $\overline{a}$       | 未处理 | 监理   | 2020-01-08 09:37:58 |
| <b>1 人工呼叫中心</b>               | Ð         | ■ 翻譯 分理 印信              | 提定好                 | $\mathbf{1}$         | 未处理 | 追延   | 2020-01-08 09:37:48 |
| ▲ 黑名单                         | <b>ID</b> | ■ 開除 处理 注信              | 电话号码是九五二一九九五零       | $\mathbf{1}$         | 未处理 | 追延   | 2020-01-08 09:37:30 |
| <b>马 呼叫设置</b><br>$\mathbf{v}$ | Ð         | ● 服務 参理 詳情              | 你刚位时                | $\ddot{\phantom{1}}$ | 末处理 | 虫缸   | 2020-01-08 09:37:30 |
| ■ 知识库<br>$\sim$               | 日         | ■ 副除 处理   詳情            | 暖你是困话的是吗            | $\ddot{\phantom{1}}$ | 未处理 | 虫组   | 2020-01-08 09:37:21 |
| 2 话术设计                        | $\Box$    | ■ 開除 处理 田口              | 从北线                 | 1.                   | 未处理 | 追加   | 2020-01-07 15:02:46 |
| 春 话术训练                        | $\Box$    | <b>CHIRE SHOW STATE</b> | 但是我没有小孩呀            | 11                   | 未处理 | 追延   | 2020-01-07 14:44:01 |
| ×纠错词典                         | o         | ■ 翻除 处理 詳細              | 我说我这个               |                      | 未处理 | 编辑   | 2020-01-07 14:43:23 |
| ■ 衔接词                         | o         | ● 删除 好理 日日              | 可以调你们在哪里啊           | $\overline{1}$       | 未处理 | 追拉   | 2020-01-07 14:42:41 |
| ■ 话术分组                        | o         | ■ 細線 处理 详细              | 县                   | $\overline{2}$       | 未处理 | 填辑   | 2020-01-07 14:42:41 |

话术训练的功能在知识库里面,这里的话术是根据拨打完的任务,右上角(测 试这里)可以选择拨打的任务,对打完的话单没有设置到的话术的出现次数的 统计,这个功能可以有效的反应话术中未设置到的但客户关心的话术,以便完 善话术,使得机器人更加的智能。右上角红框位置可以对出现的话术进行筛选, 然后批量处理。

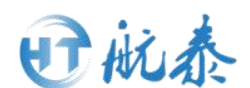

# <span id="page-22-0"></span>4.3 纠错词典

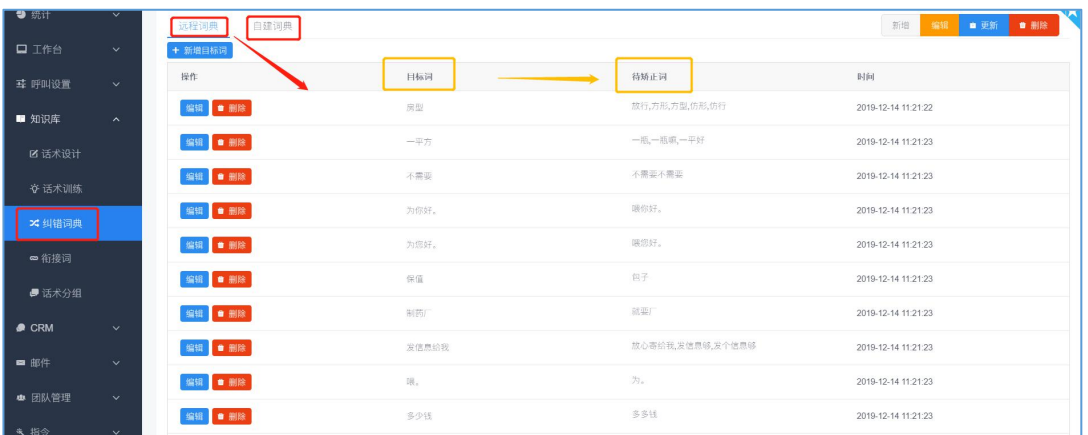

纠错词典中有远程词典和自建词典两种,主要用于纠正一些特定目标词,比如 "一瓶"在一些场景里面应对应"一平、一平方",可以根据不同场景需要进 行设置,便于机器人进行语音识别。

### <span id="page-22-1"></span>4.4 衔接词

衔接词用于在客户说话时,机器人的一些回应衔接词,让对话不显得僵硬,更 加智能化。

步骤:新增词组--添加名称和描述--点击框内查看进入词组--新增衔接词并上 传录音。

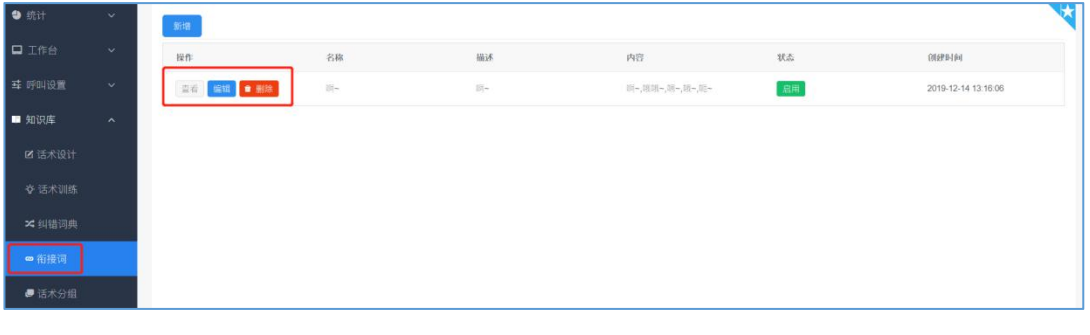

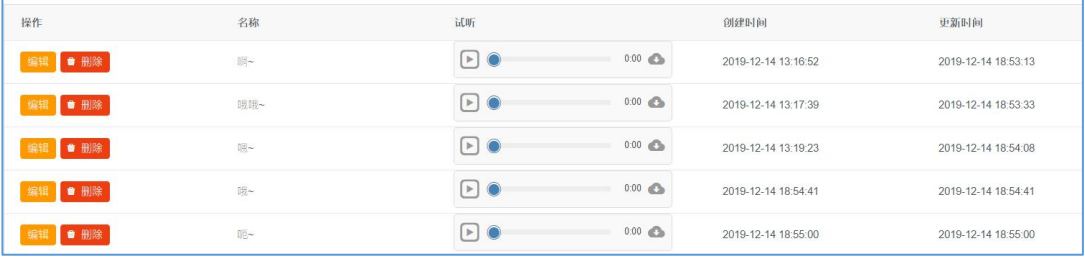

### <span id="page-22-2"></span>4.5 话术分组

### 话术分组建立

话术分组,切记不要随意删除(删除之后整套话术录音都会被删除)。 1) 在系统左侧任务栏中点击"知识库"-"话术分组"

#### 第 22 页 共 39 页

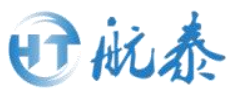

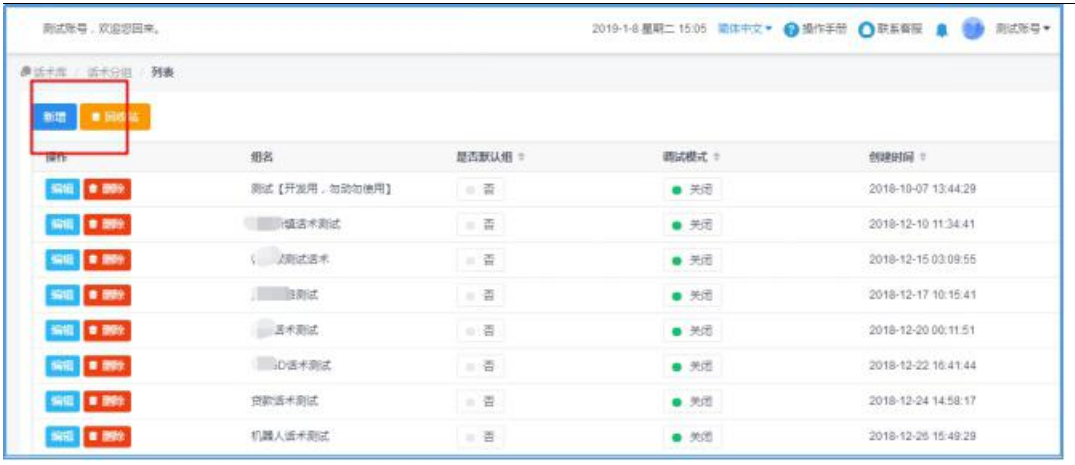

2)新增话术组

点击左侧"新增"按钮,出现以下界面,根据个人情况进行话术组命名,点击 保存即可在此话术组上进行话术设计。

说明: "是否默认"是指此话术模板是否作为话术设计的默认分组。

"调试模式"是指使用在语音拨打环节是否采用机器人录音合成,即点击开启 按钮,则外呼声音为机器人声音。

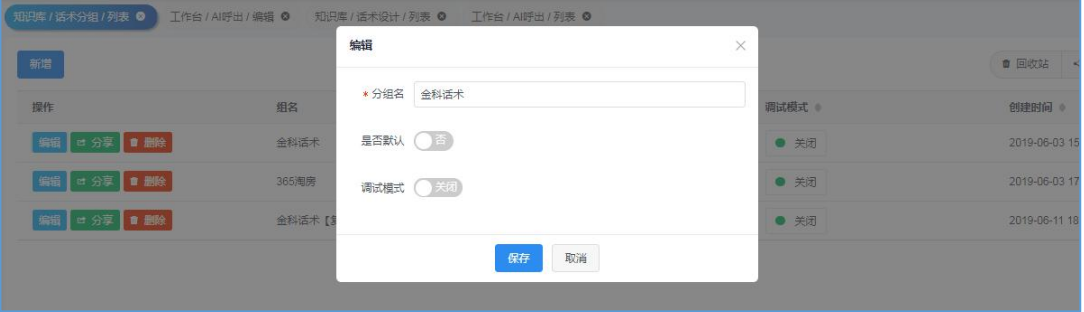

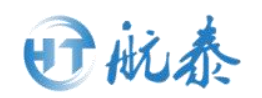

#### <span id="page-24-0"></span>第五 CRM

### <span id="page-24-1"></span>5.1 客户公海

### <span id="page-24-2"></span>5.1.1 表单设置

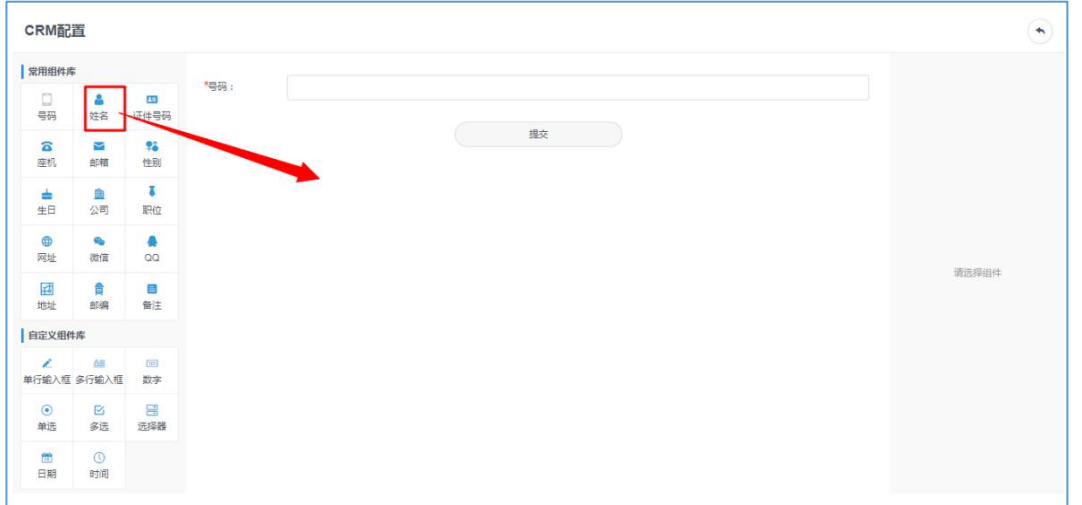

1)客户公海的导入必须要先设置表单,系统在初始状态时候是没有配置表单 的。所以先设置:点击客户公海,界面默认 CRM 配置界面。

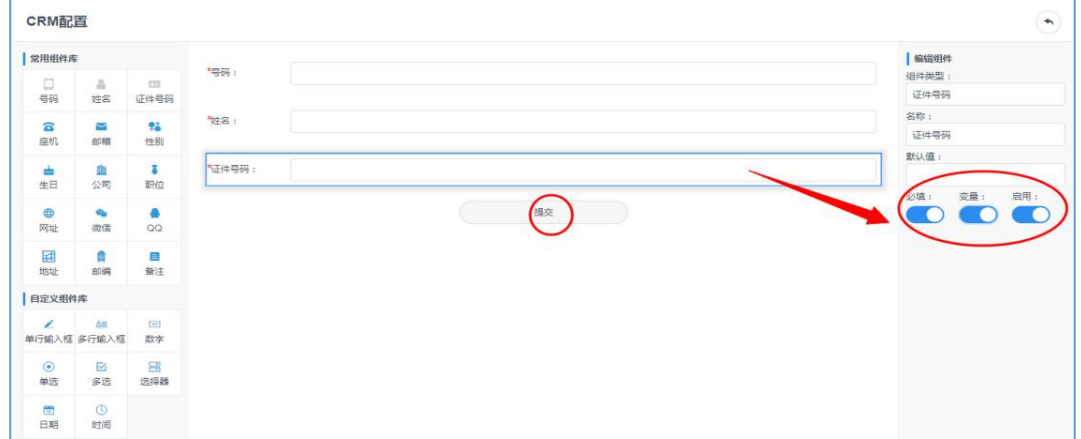

2)拖拽左边你要的设置的变量。电话号码是固定的一般不需要改动,接着点 击拖拽过来的变量将右边的必填和变量打开(因为拖拽的一般都是变量所以要 打开按钮)

3)配置话术设置的所有变量之后提交即可。这时变量的表单配置就完成了。

### <span id="page-24-3"></span>5.1.2 导入客户公海

1、在 CRM 板块点击客户公海, 出现下图, 点击右上角"导入", 出现如图的 内容,点击模板下载。

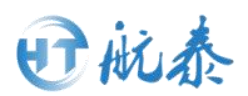

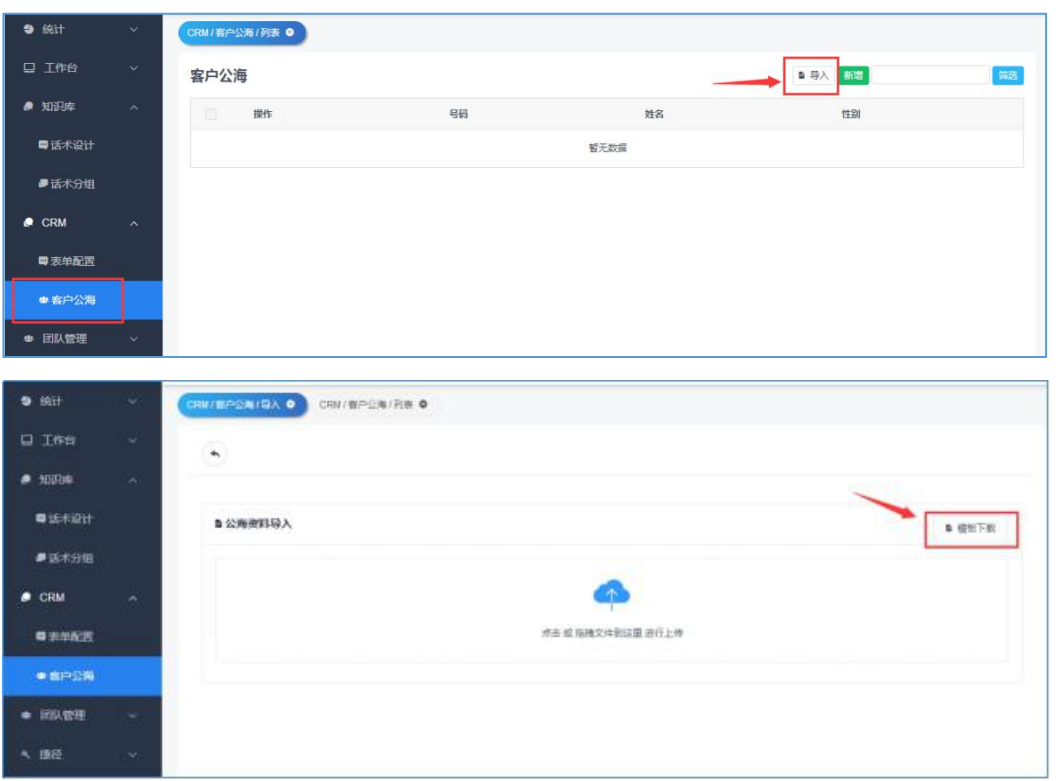

2、点击模板下载出现如下图内容,并下载到所需保存的位置。

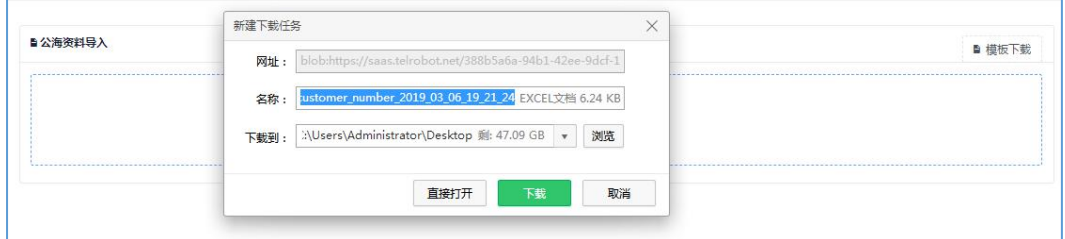

3、找到刚刚下载的模板(excel 表格),点击打开。

4、再将所需导入的内容依次填入进去如图,注意不可以随意调换表单目录内 容和顺序,可以向右拉长表格宽度,方便填入内容。最后保存,关闭。

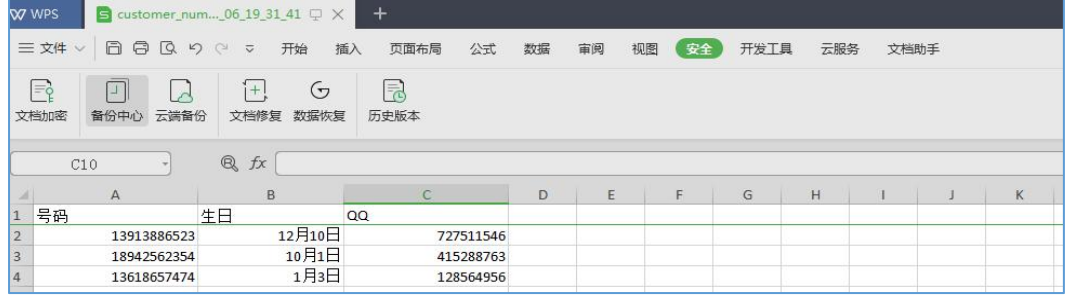

- 注意: 1) 请务必使用系统下载的模板进行填写。
- 2)表格中填写的内容即为变量播报内容,将会被完整播报出来。
- 5、进入到系统中,点击下图位置。

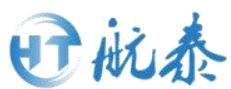

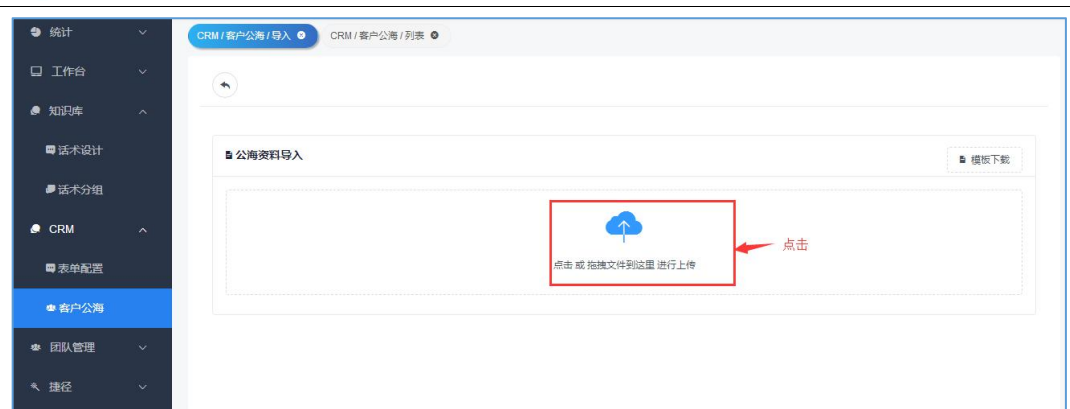

### 6、完成文件上传,出现下图弹框,系统默认为"覆盖"直接点击确定。

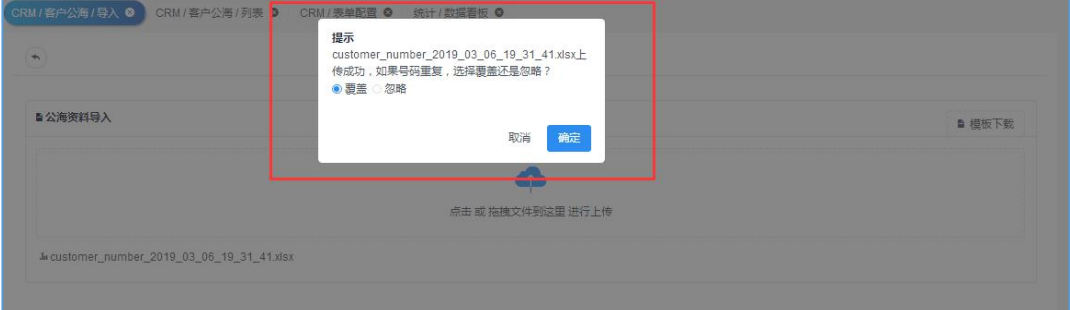

### 7、完成数据导入后如下图展示。

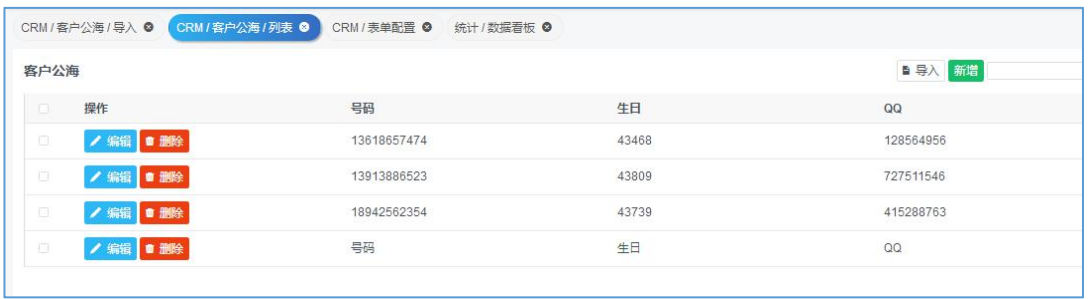

#### 8、再次查询,确认导入数据没有问题,如可以在下图搜索框里面搜索电话号 码点击筛选,查询该号码是否导入。

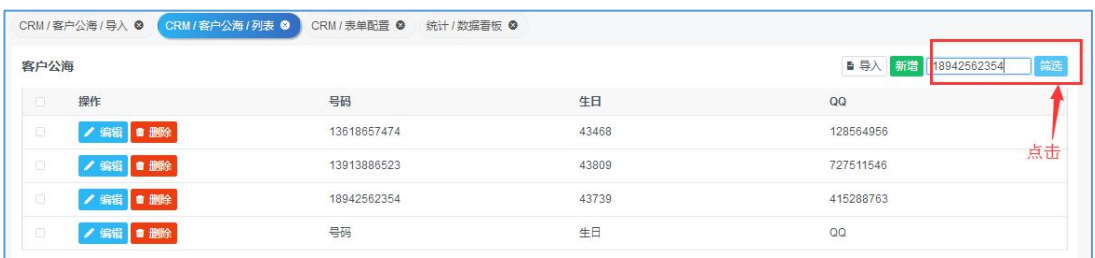

备注:变量使用与话术变量设置紧密相关,因此如需调整配置表单,一定要与 话术设计工作人员进行沟通,切勿随意切换!

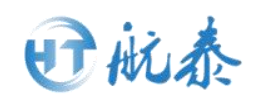

### <span id="page-27-0"></span>第六 团队管理

注意!转接人工的设置过程:先设置权限组--再设置子账户--最后设置转接管理。

### <span id="page-27-1"></span>6.1 子账户

1) 点击此界面上面的新增。

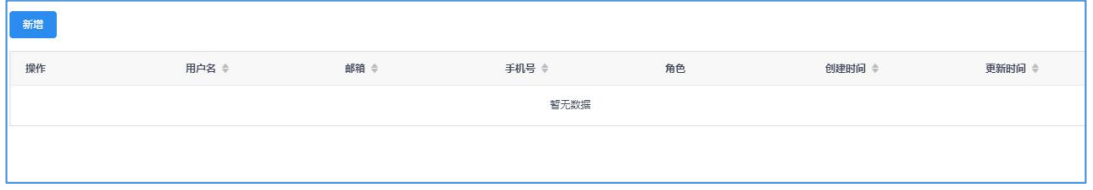

2 )出现以下的界面,输入你想要绑定的子账户的用户名,邮箱,手机号码以 及密码和确认密码,然后提交。

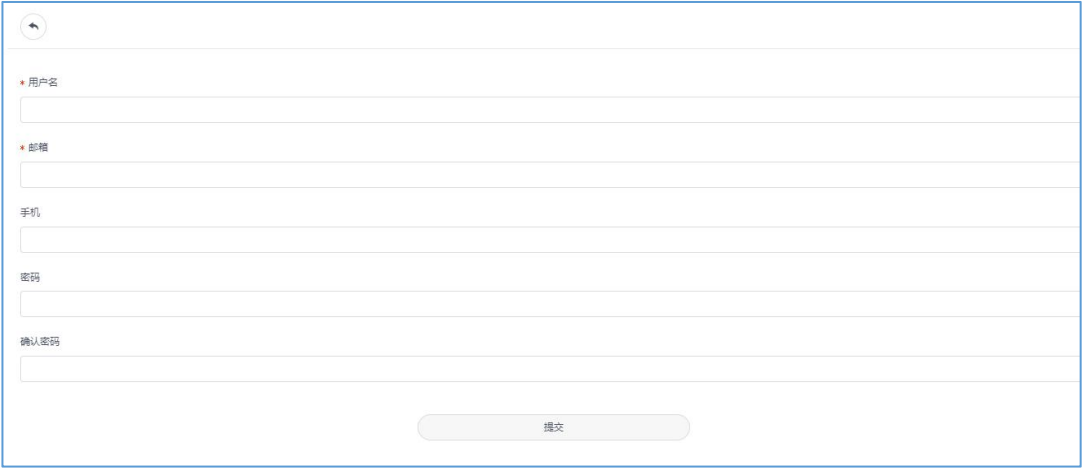

#### 3)添加完相关数据提交以后出现如图的界面。

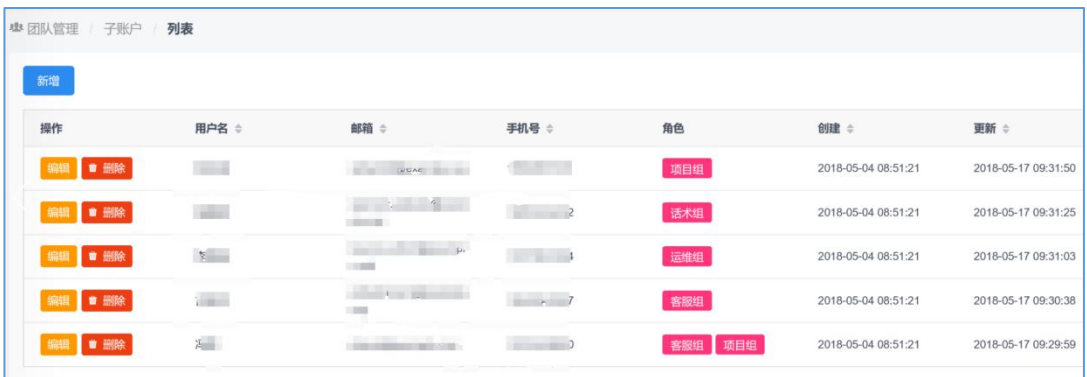

### <span id="page-27-2"></span>6.2 转接管理

1)点击新增

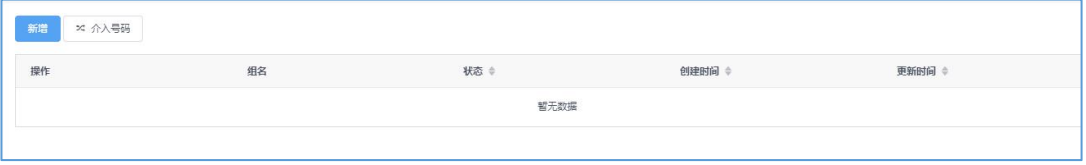

第 27 页 共 39 页

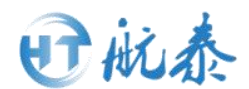

2)输入名称,选择线路,在成员中选出人工,并提交。客户对话中命中到所设定 的关键词,即可实现人工转接。

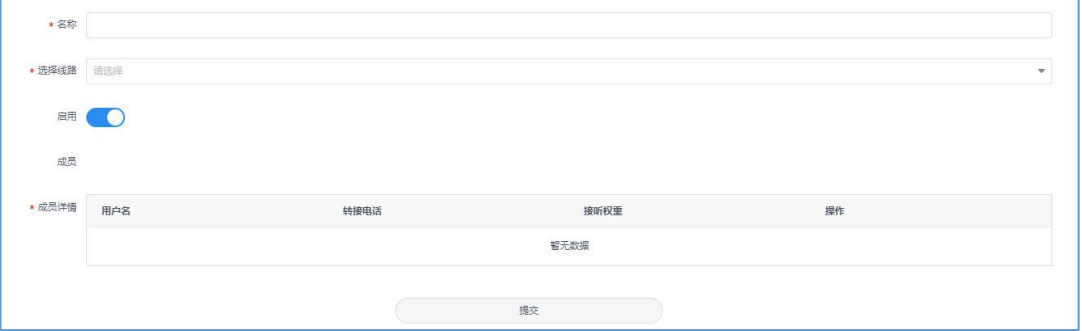

### <span id="page-28-0"></span>6.3 权限组

1)点击新增

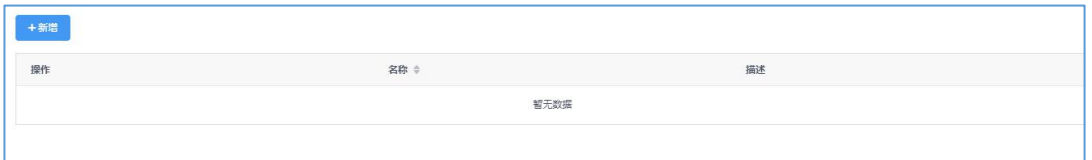

#### 2)输入(例如客服 1 号)

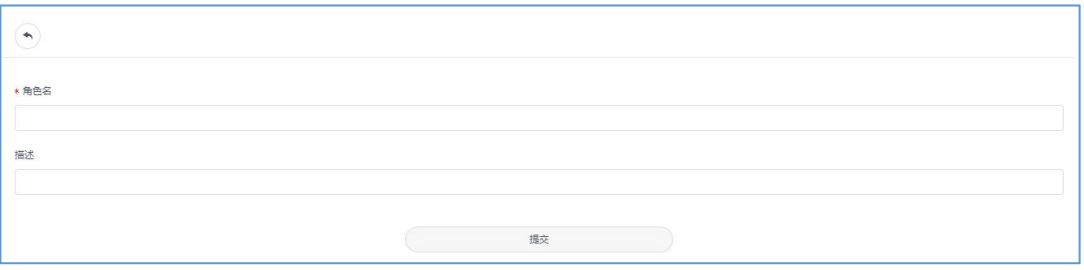

#### 3)新增完之后,点击权限如图

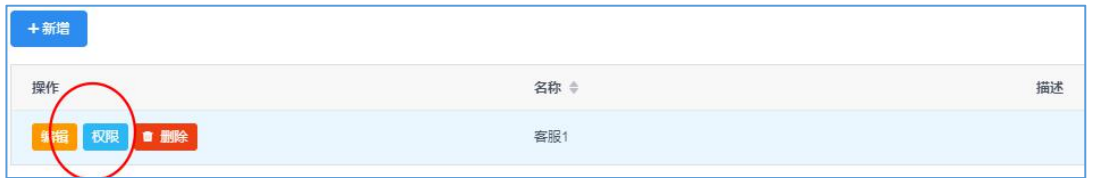

4) 勾选客服权限, 如果是转接人工, 勾选客服。

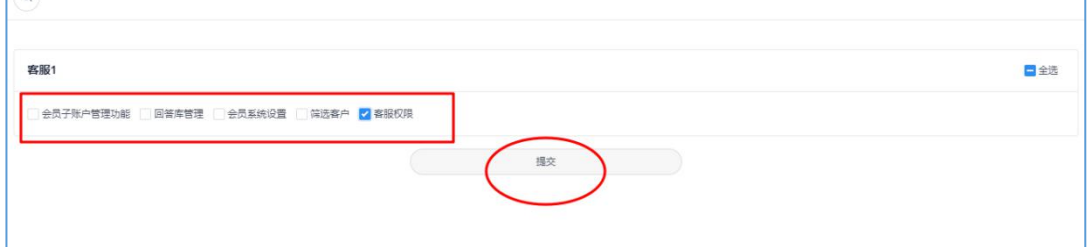

### <span id="page-28-1"></span>6.4 转接人工的方法

我们知道了如何设置转接人工,那么如何在通话中使用呢?

#### 第 28 页 共 39 页

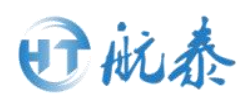

1)我们在设置特殊情况的话术的时候,上面提到了一个转接人工的功能,如 下图。

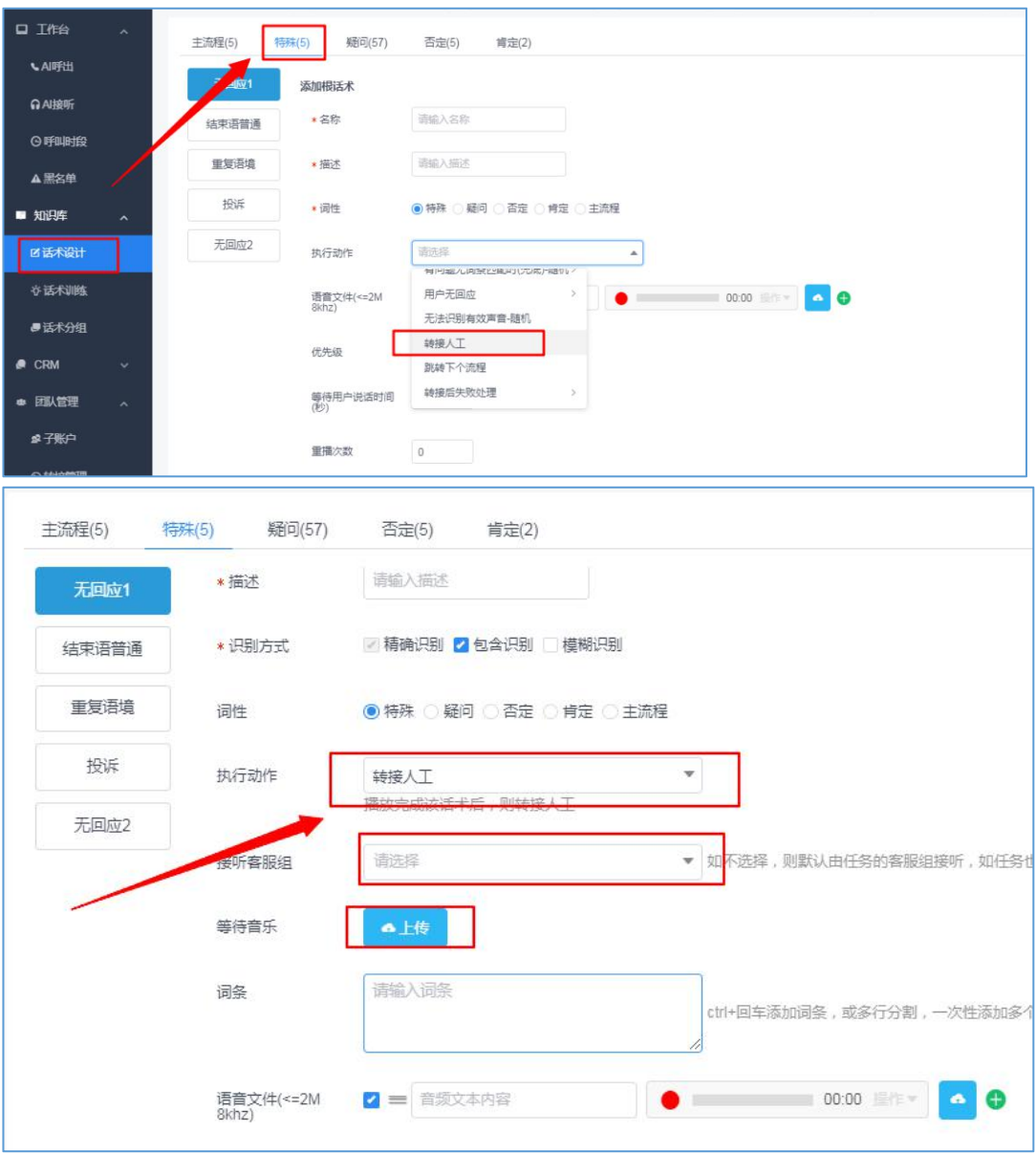

2) 首先我们设置好人工之后,在设置特殊话术的地方填上相应的内容,即可 实现转人工。

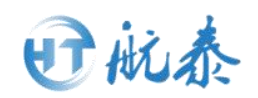

### <span id="page-30-0"></span>第七 指令

### <span id="page-30-1"></span>7.1 指令仓库

### 打标签的方法

注意!打标签的方法:打标签分为两步,注意打标签的时候要先在系统设置-标签,新增标签,然后到指令仓库对标签进行对应话术的精准配置,才能完成 标签的设置!

1)点击新增

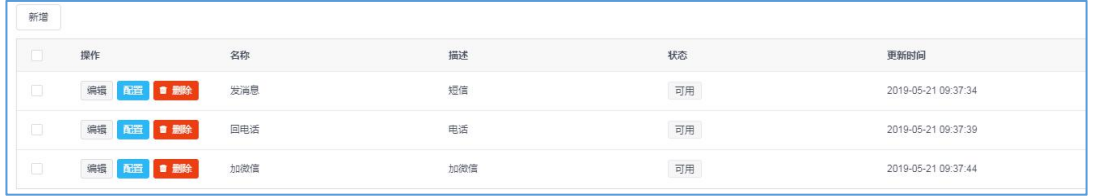

2)输入配置(需要加的标签)内容如图

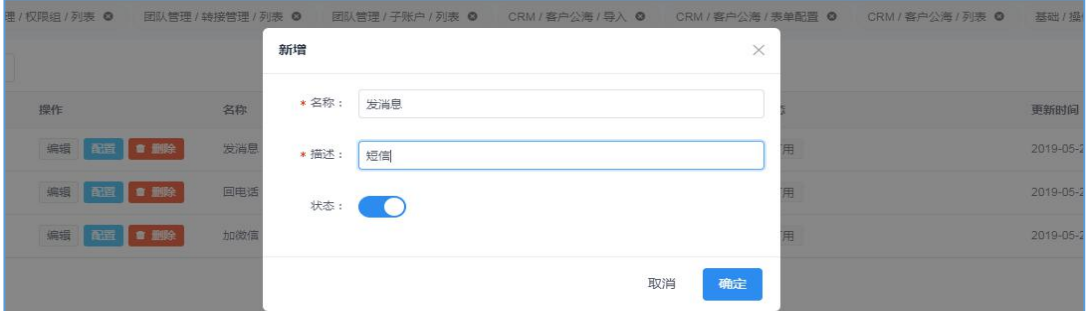

3)点击配置

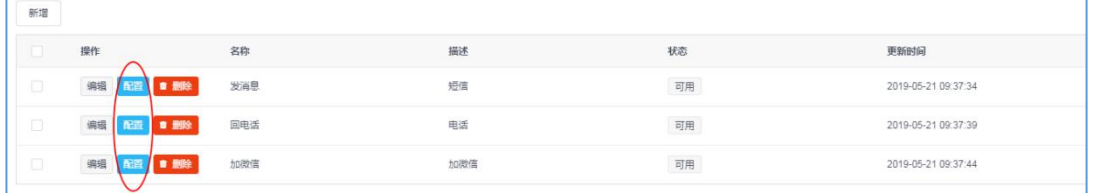

4)配置标签对应的话术如图,这个过程是为了让标签具体到哪一个话术,精 准的对话术加标签。

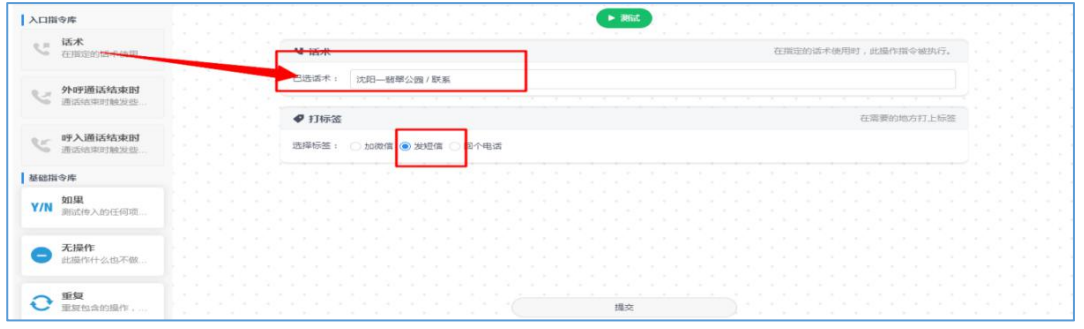

5)提交,这时标签打完了。

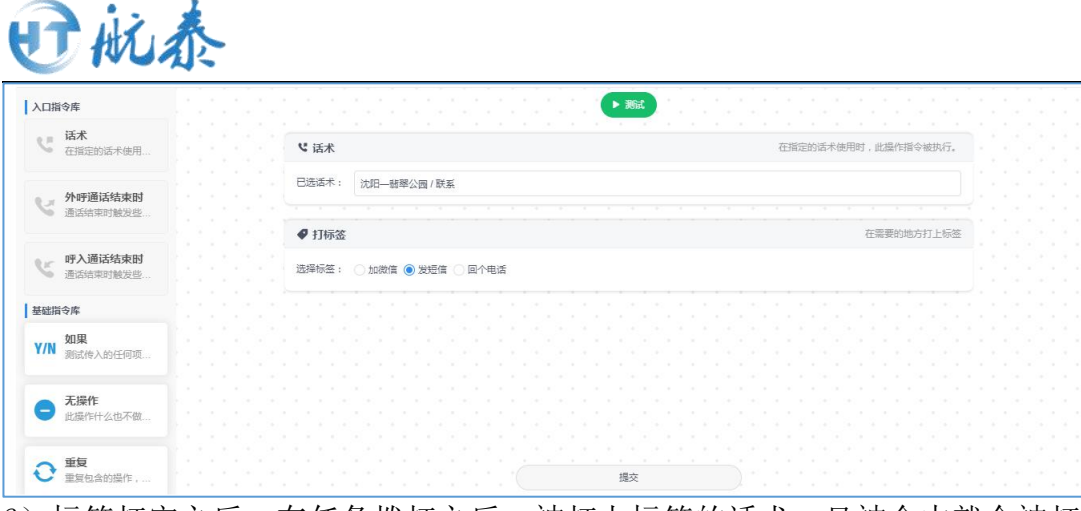

6)标签打完之后,在任务拨打之后,被打上标签的话术一旦被命中就会被打 上标签,如图,在呼出任务--通话记录中可见标签。

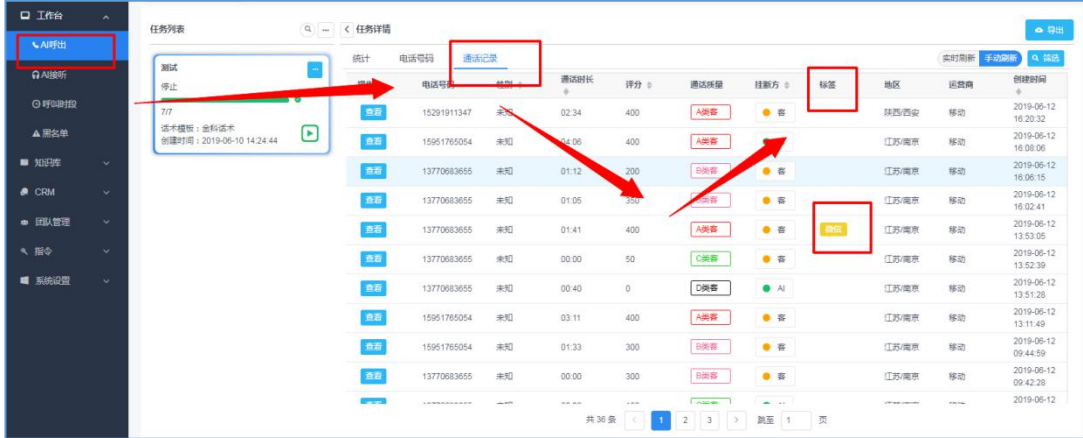

### <span id="page-31-0"></span>7.2 微信提醒设置

对拨打完成产生的意向客户进行微信通知(对某一标签通知)

### <span id="page-31-1"></span>7.2.1 根据某一话术而进行的微信通知

1)功能介绍:针对某一个话术(类似投诉)的敏感话术或者词,或者其他的 因业务需要、触及到一些话术就会立马发送微信通知的这样一个功能。 操作步骤:指令-指令仓库-点击新增-新增内容-提交-点击配置。

| <b>S All</b>   | $-$ | <b>PERMIT M</b> |                      |                    |            | <b>MAIN - DAIN DIVER - MA</b><br><b>CALIFORNIA DE SU</b>                  |                                            |  |
|----------------|-----|-----------------|----------------------|--------------------|------------|---------------------------------------------------------------------------|--------------------------------------------|--|
| <b>Q Ins</b>   |     | <b>THE R</b>    |                      |                    |            |                                                                           |                                            |  |
| ■ 知识库          |     |                 | m <sub>1</sub>       | $_{\rm 3B}$        | <b>Mif</b> | <b>MO</b>                                                                 | WHITH                                      |  |
| $\bullet$ cm   |     |                 |                      | <b>E</b>           |            | ntem                                                                      | 2018-06-24 10:01:28                        |  |
| ● BBA管理        |     |                 | $-4$                 | 换样<br><b>THE R</b> | 黑花草        | $\eta\eta$                                                                | 2010-08-24 11:21:25                        |  |
| 4 年6           |     |                 | <b>AND AND READY</b> | 書所広                |            | $\overline{\rm MS}$<br>高产品切取事物系<br>the control of the control of the con- | 2010-06-24 11:20:05                        |  |
| <b>Ament</b>   |     |                 | <b>AG AG FMI</b>     | $x \times y$       |            | control and the control<br>$\eta\eta$<br>发送喷雾的内容                          | <b>CONSTRUCTION</b><br>2010-05-24 11:19:47 |  |
| <b>電 SHARR</b> |     |                 | 98 32 33 3           | 市道                 | 型質の定形工     | 司车                                                                        | 2019-06-24 11:15:44                        |  |
|                |     |                 |                      |                    |            |                                                                           |                                            |  |

2)接着,进入到下图的页面,使用鼠标从左边拖拽内容到右边,针对话术的 微信消息推送,要拖拽左边的话术,再拖拽发送微信。

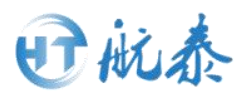

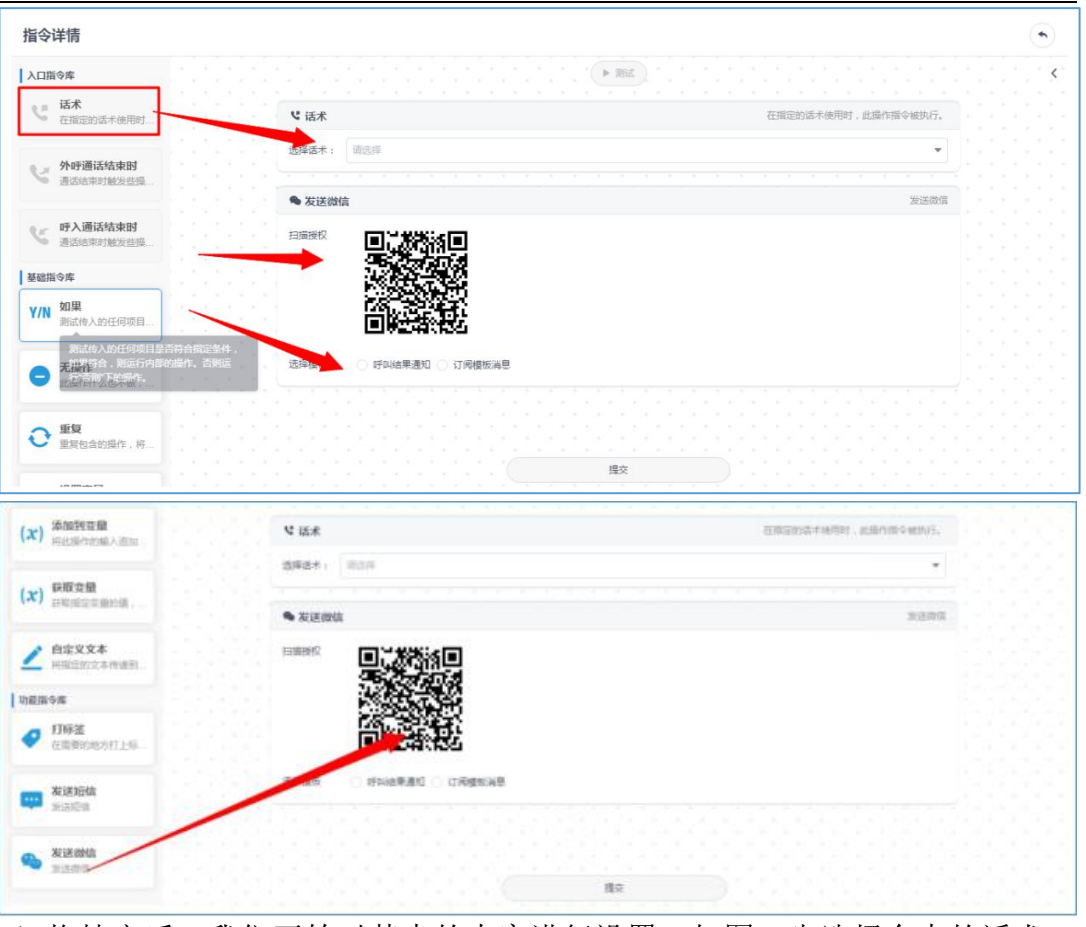

3)拖拽完后,我们开始对其中的内容进行设置。如图,先选择命中的话术-- 再用手机微信扫描图中二维码。(注:如果没有关注过公众号,请扫描两次)

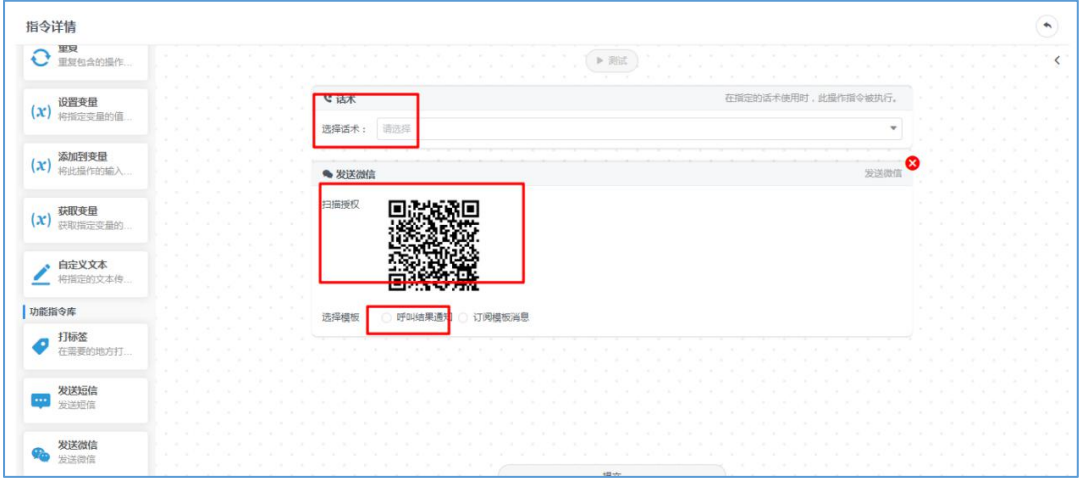

4)二维码扫描成功后如图 7.11 所示,接着选择呼叫结果通知,出现图中的模 板内容,这个时候点击模板内容任意一个可以选择的框,在输出变量里面选择 输出的内容。这就完成了话术微信推送的设置,点击提交。

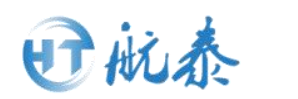

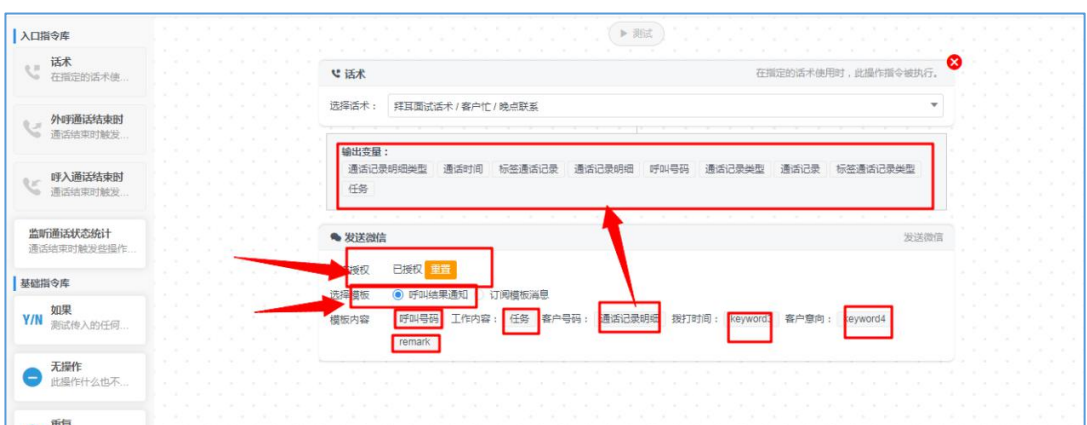

如果在既有的输出变量里面没有你想要输出的内容,可以自己设置,即当命中 设定的话术,机器人就会给你发送一个提醒的文本,这个文本可以自己设置。

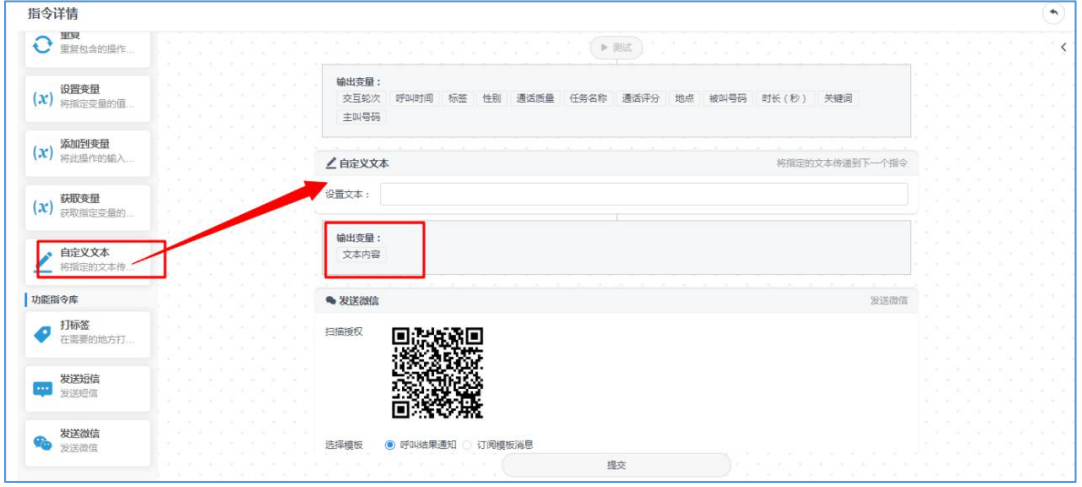

在设置文本里面自己填写内容(例如:想要更换时间打电话)--点击模板的任 意一个框--点击输出变量的文本内容--直到模板内容里面有设置的文本内容 即可--点击提交。

### 注意:选择的模板必须要选一个通话记录明细!

### <span id="page-33-0"></span>7.2.2 对拨打完成产生的意向客户进行微信通知(评分是意向

#### 客户)

1)功能介绍:这一功能主要用于一些在呼叫结束时才可以得到的数据,例如 评分,在呼叫完成的时候,将这些数据通过微信通知发送到管理人员的微信。 操作步骤:这里同于话术的微信通知,指令-指令仓库-新增-配置。 2)拖拽左边的外呼通话结束时-获取变量-如果-条件为真-拖拽发送微信。如 下图(这里上下拖拽顺序是一个从上到下的逻辑顺序,不可随意放置。)

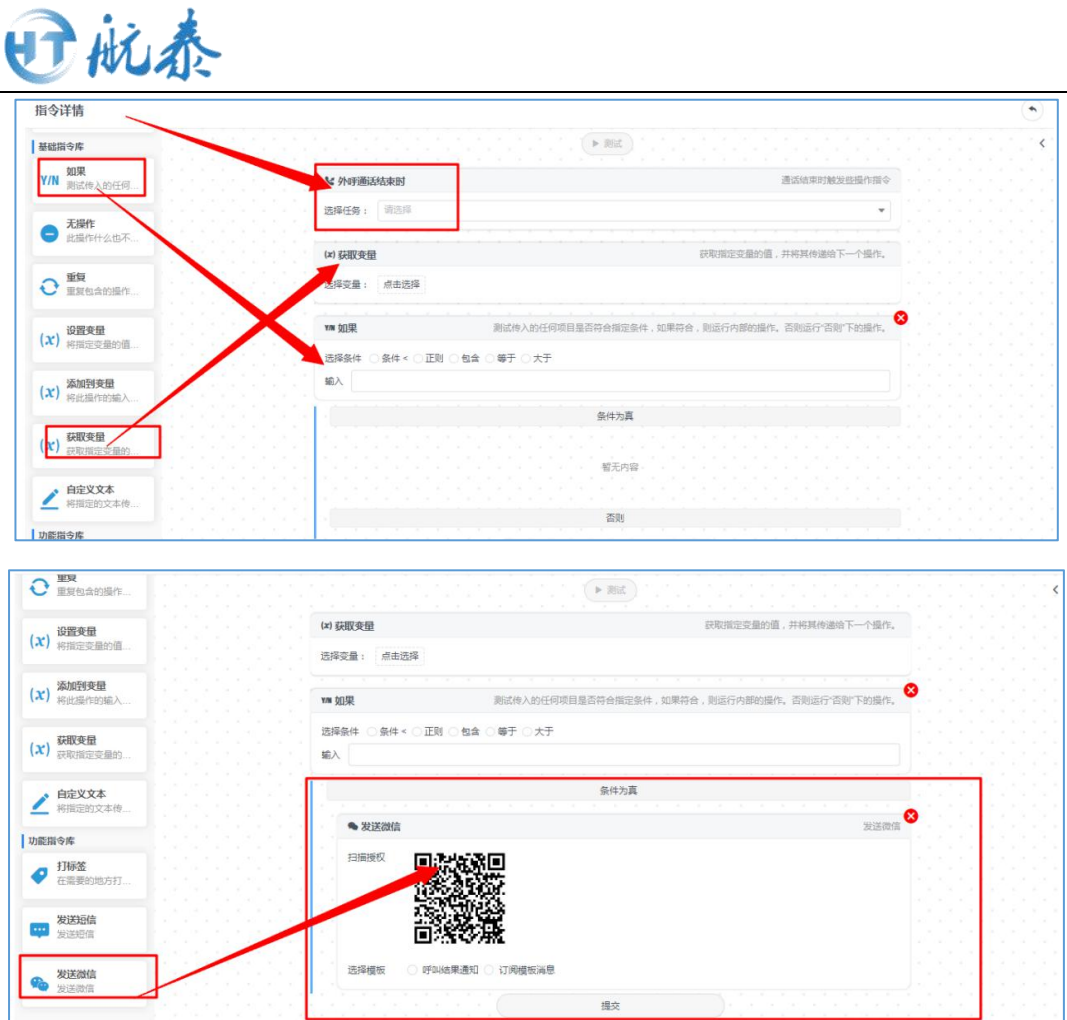

3)拖拽完成之后,填写拖拽的条件内容。

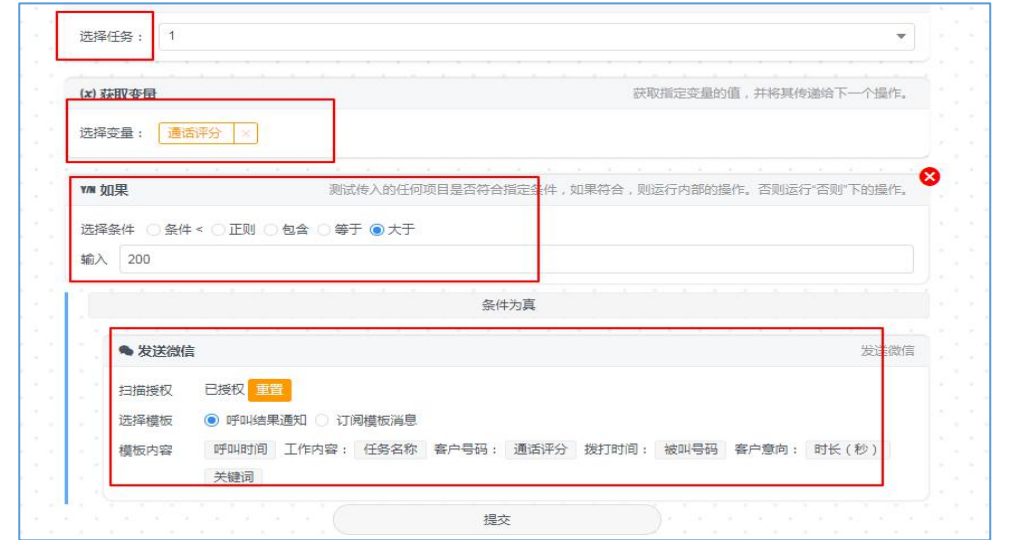

4)首先需要选择的是任务,也就是说,选择在 1 号任务拨打的时候出现给我 发消息,其他的任务不会发送。同时需要多个任务也就要多设置几次。 5)接着点击变量,这个变量是一个约束条件,链接下面的如果,说的是通话 评分在大于 200 的时候,这样的一个条件设置。注意,这里的上下顺序不可以 变,这是一个逻辑流程。

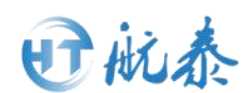

6)最后就是条件为真,满足条件执行发送微信的指令。其他设置同话术微信 提醒的执行。

7)这个逻辑流程是这样的:在任务 1 的拨打中,如果通话评分大于 200 就会 发送微信消息,这样的流程。所以顺序不可以乱!!!

注意:如果需要多个任务同时进行,需要多设置几个,每个任务只能执行一个 任务;如果需要一个任务对多人发送微信,也需要多建立几个设置,每个设置 一个人扫,即可完成。

### 重要提醒:

微信提醒的设置如果在选择模板的内容的时候必须有一个"通话记

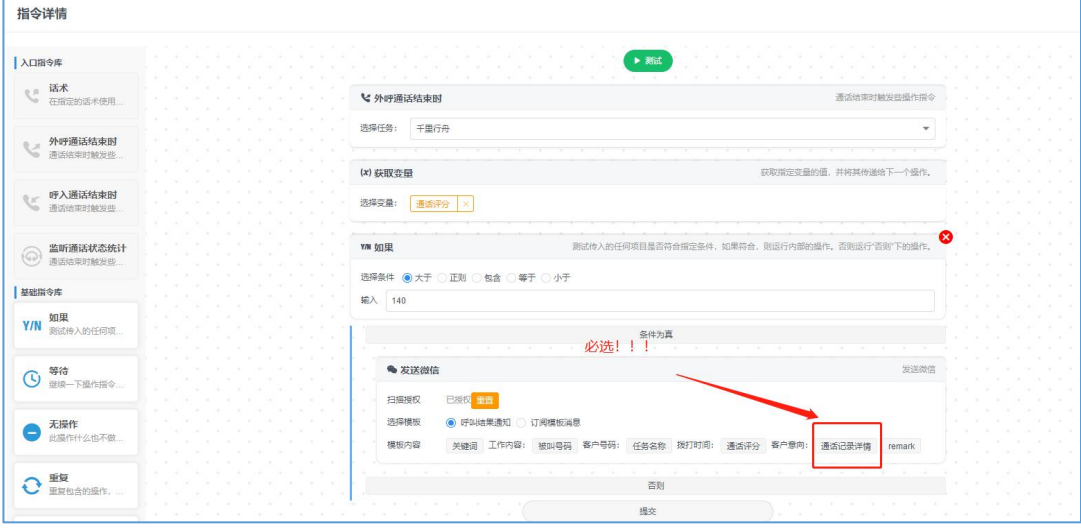

# 录详情",否则无法接收消息。如下图。

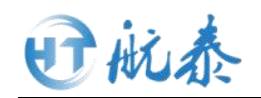

# <span id="page-36-0"></span>第八 系统设置

### 8.1 线路列表

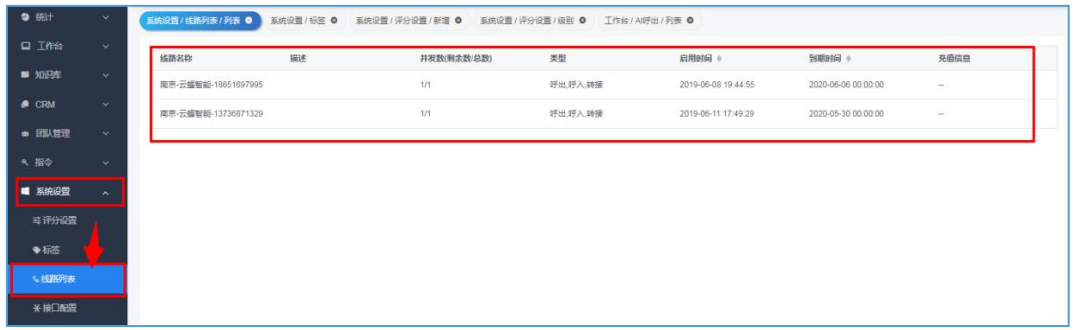

查看机器人拥有的线路:系统设置--线路列表。在这里可看机器人可用的线路 有多少。

#### 8.2 通用设置

1)通话设置

参数设置(一般如果没有特殊需求保持默认即可)——

自动打断时间:在机器人话术播放的时候触发自动打断的时间,即客户说话达 到这个时间机器人就停止播放录音。

最大停顿时间:客户说话的间隔,若超出此时间,机器人会认为这句话讲完了。 防干扰等级:在通话过程中,部分客户所处环境比较嘈杂,防干扰等级的设置 可以对嘈杂声音进行过滤,越嘈杂,可以设置的越高。有声音细节丢失、可能 识别不准的风险。

VAD 阈值:声音达到一定阈值才会被识别,可以过滤一些细碎的杂音。 外呼背景音——

提供四种不同音效的外呼背景音,使得通话场景更加真实。

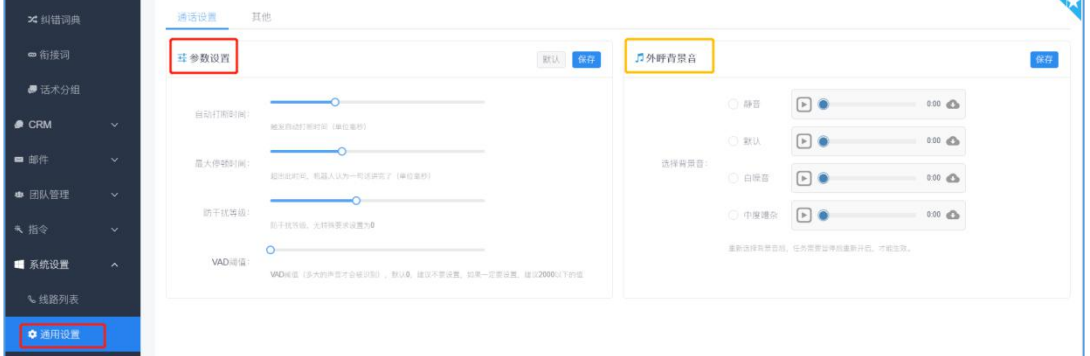

2)通话记录里是否显示完整号码,可在如图点击选择。第一次设置的时候会 有一个密钥设置,自己设置一个密码即可。

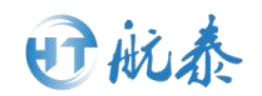

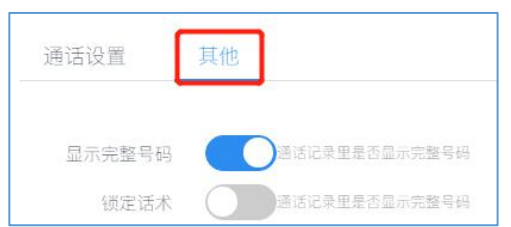

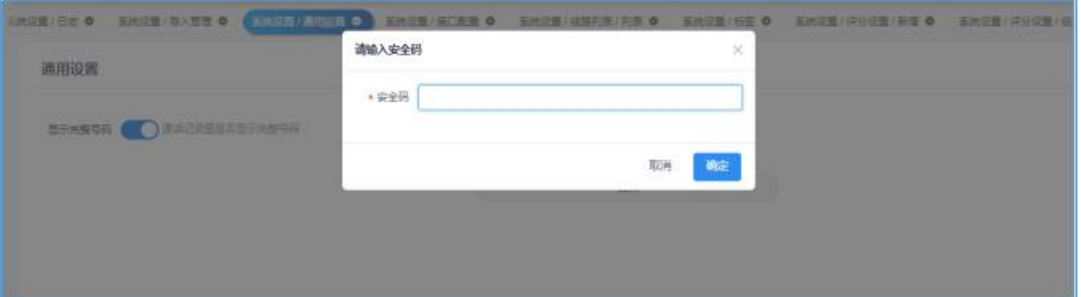

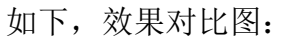

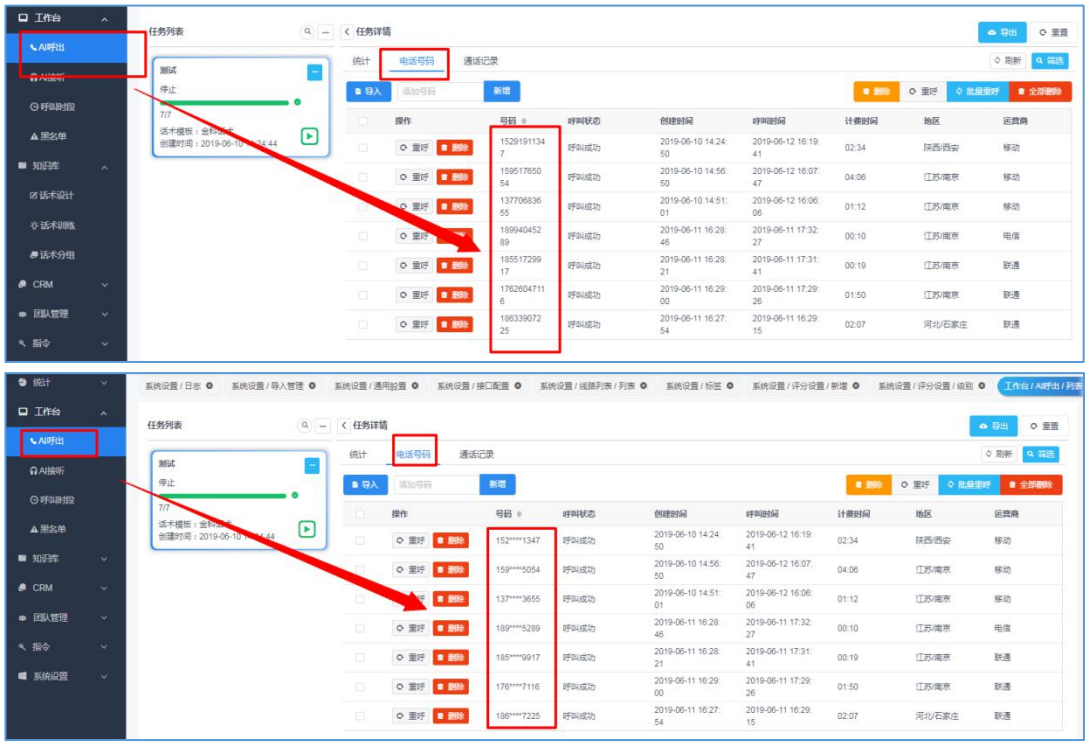

# 8.3 操作日志

系统设置一日志,这个日志的功能可以用来查看我们机器人的操作记录,以及 操作时间。

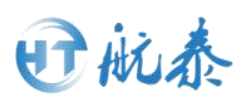

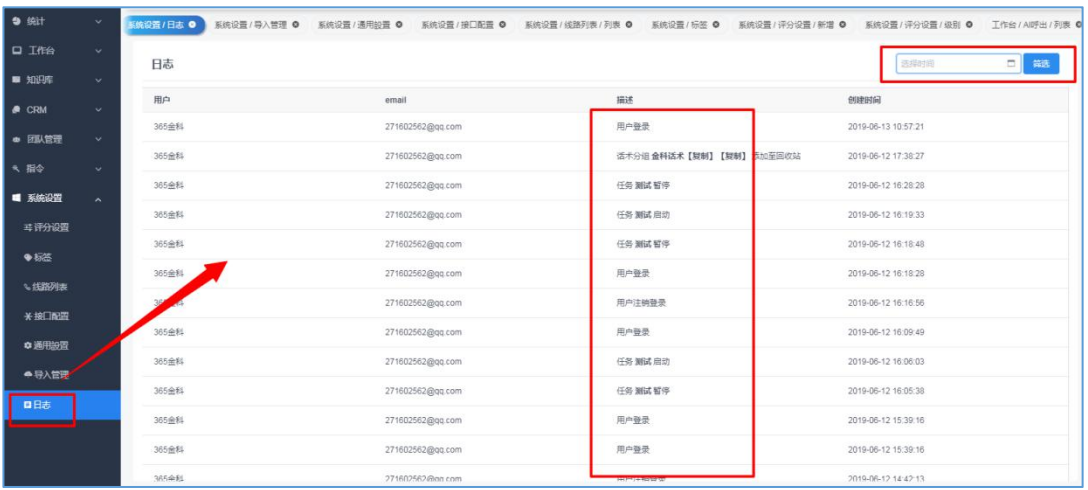